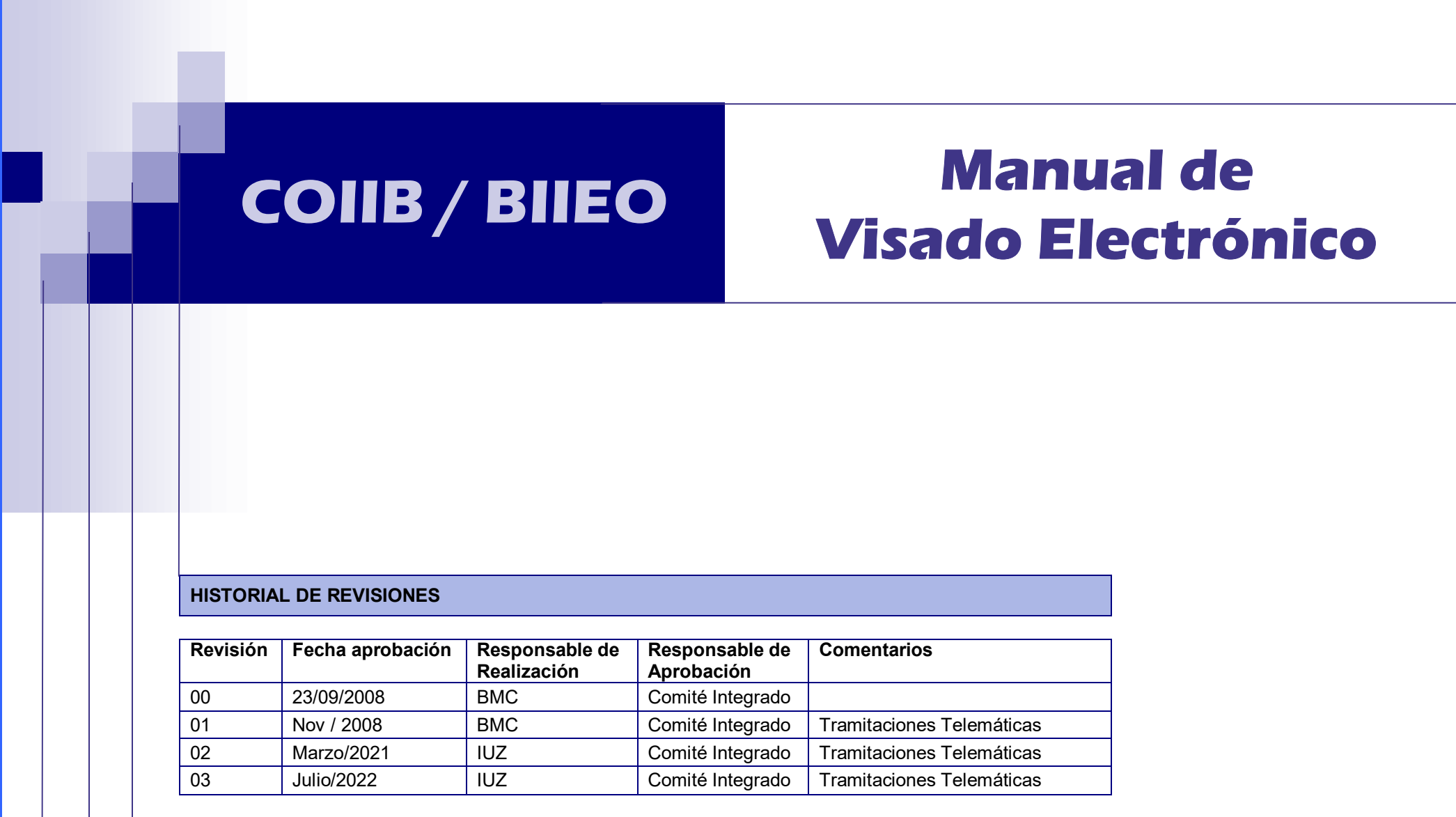

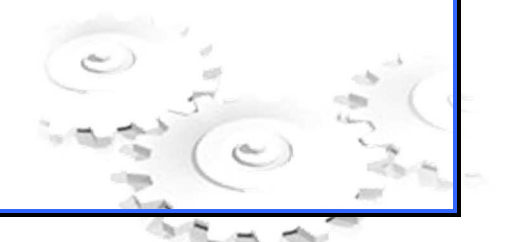

IT  $3.5/5$  Rev.03 1

**Colegio Oficial de Ingenieros Industriales** de Bizkaia

**Bizkaiko Industri Ingeniarien Elkargo Ofiziala** 

# **Indice**

1.Introducción 2.Acceso a la Web-Visado Electrónico 3.Conceptos Básicos 4.Solicitud de Visado 5.Solicitudes en Tramitación 6.Descarga del Documento Visado 7.Administraciones sin Tramitación Telemática 8.Anexos a.Requisitos b.Creación del Documento a Visar c. Validación de Firmas Electrónicas

## **1. INTRODUCCIÓN**

El presente manual pretende constituir una guía de ayuda para el correcto uso y aplicación de la herramienta de visado electrónico del Colegio Oficial de Ingenieros Industriales de Bizkaia (COIIB).

En este documento se describen los pasos a seguir para poder enviar a través de la Web una Solicitud de Visado electrónica al COIIB y optar por el envío de documentación para su visado bien en papel (visado tradicional), bien en formato pdf (visado electrónico).

## **2. ACCESO A LA WEB-VISADO ELECTRÓNICO**

Para acceder a la aplicación de **VISADO ELECTRÓNICO (TRAMITACIÓN ON-LINE)**, el colegiado deberá proceder a su identificación en la web del colegio https://www.coiib.eus mediante:

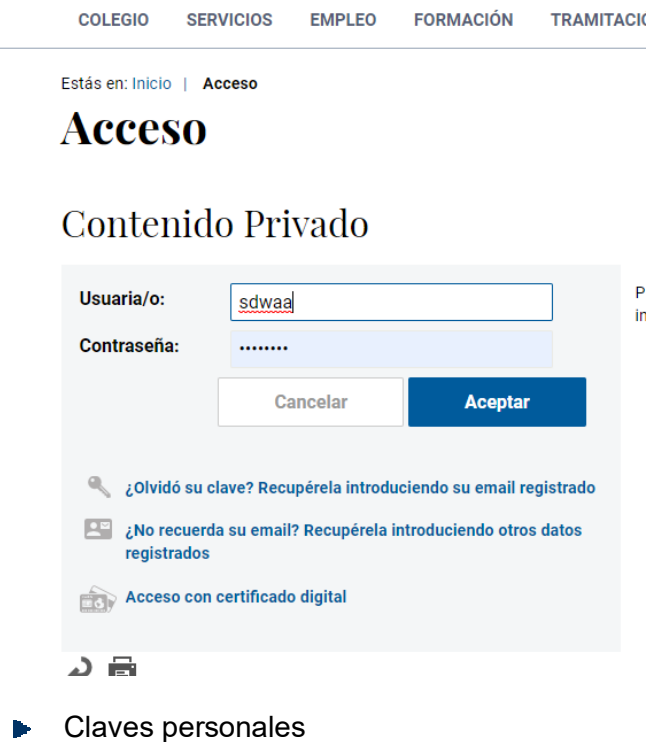

- - Usuario
	- Contraseña
- Certificado de firma electrónica reconocida. Son válidos para esta aplicación los certificados digitales reconocidos como DNIe , Izenpe o FNMT

**Una vez introducidos datos de usuario y contraseña o certificado digital, estaremos logueados (nos aparece la opción de desconectar, eso indica que estamos conectados)** 

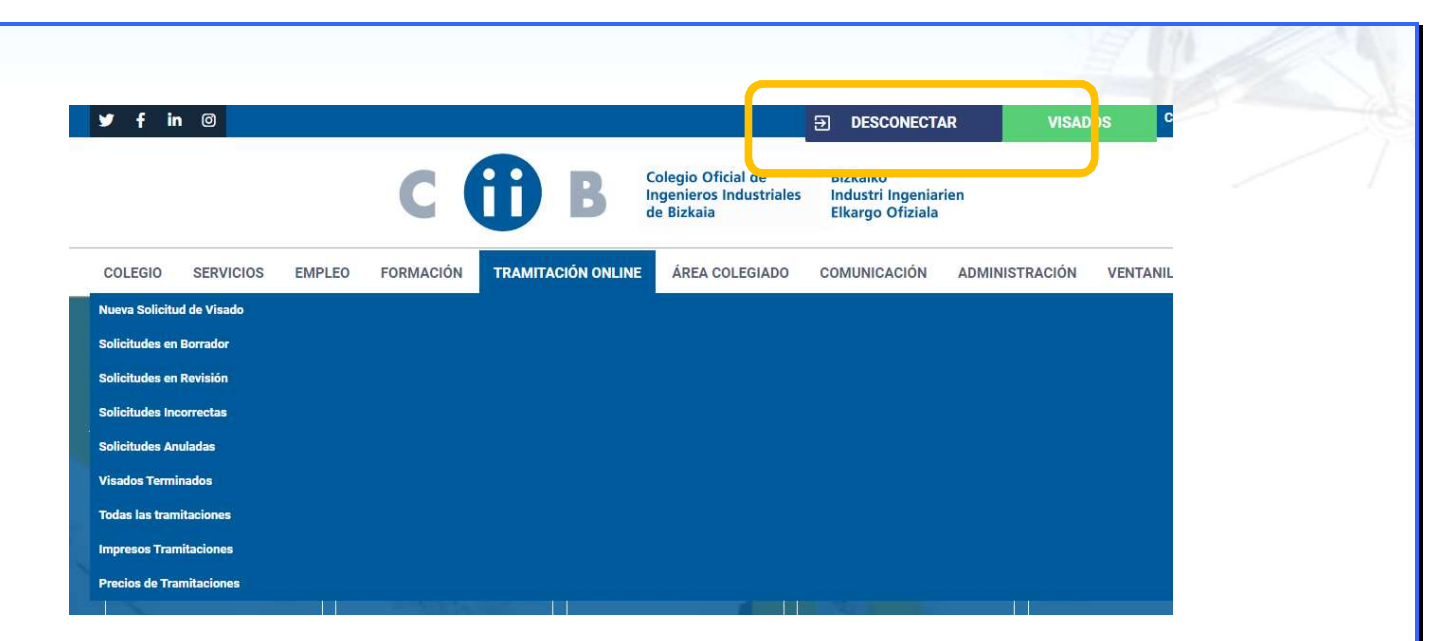

**También se puede acceder vía el botón verde, que lleva a las solicitudes en borrador, pero en mejor el acceso mediante TRAMITACIÓN ONLINE -> Nueva solicitud de visado** 

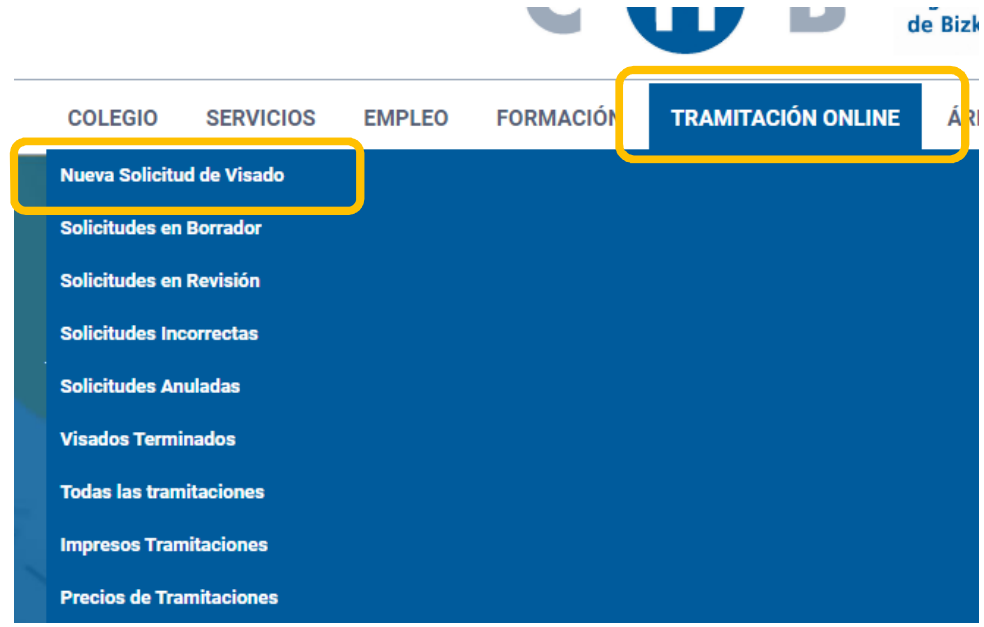

Para acceder a sus funcionalidades, el colegiado deberá constar en las BBDD del Colegio como **visador** en activo, o solicitarlo así al Área de Tramitaciones del COIIB, para lo cual deberá entregar la documentación exigida en el Procedimiento de Visados.

El siguiente link es un breve recordatorio de la tramitación y el ejercicio profesional: Tramitación online - COIIB. Colegio oficial de Ingenieros Industriales de Bizkaia

Y este, los impresos necesarios, Impresos Tramitaciones - COIIB. Colegio oficial de Ingenieros Industriales de Bizkaia

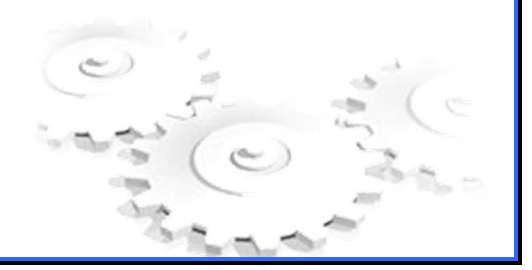

Los visados van pasando por una serie de estados, desde revisión administrativa, revisión técnica, estado visado y finalmente estado sellado.

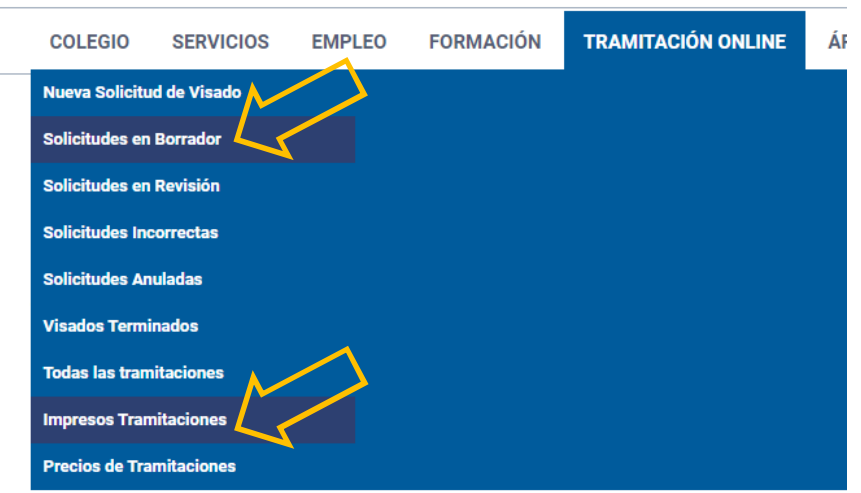

El colegiado trabajará habitualmente con 2 de estos menús:

- **Solicitudes en borrador**: se podrá guardar una solicitud en borrador con datos básicos únicamente (Colegiado y forma de ejercicio, y dirección del emplazamiento). **No serán necesariós: Tipo de Documento, Tipo de Trabajo, Clientes (Titular y Peticionario) ni el propio documento a visar aún**
- **Visados terminados**: en dicho menú se encuentran todos los trabajos ya finalizados (visados y sellados), y es el menú desde el cual el usuario accederá al trabajo para descargarse el pdf sellado por el Colegio
- **Visados Incorrectos**: en dicho estado se encuentra el trabajo que requiere alguna subsanación y se ha devuelto al autor para su revisión

## **3. CONCEPTOS BÁSICOS**

**Tramitación Relacionada,** es aquel trabajo que ha sido visado anteriormente por el COIIB, y que se ve completado o complementado con el nuevo trabajo presentado. Ej: Proyectos Básicos o Anteproyectos, al presentar el Proyecto de Ejecución, el Proyecto cuando lo que se presenta son Anexos, Separatas o Certificados Finales de Obra.

**Titular y Peticionario** de un proyecto son los propietarios o los clientes finales de la obra, instalación o servicio sobre el que trata el trabajo que se presenta a visar.

**Emplazamiento,** corresponde a la ubicación de la obra, instalación, local, edificio, terreno u otro lugar donde se localizan los trabajos descritos en la documentación presentada.

## **4. SOLICITUD DE VISADO**

Una vez el colegiado haya accedido a la aplicación deberá seleccionar **nueva solicitud de visado** De este modo, iniciará un formulario web que consta primero de una identificación del modo de ejercicio y tipo de servicio y posteriormente la propia identificación del trabajo, titulares(es), emplazamiento, destinos etc, en forma de pestañas

## **Nueva Solicitud de Visado**

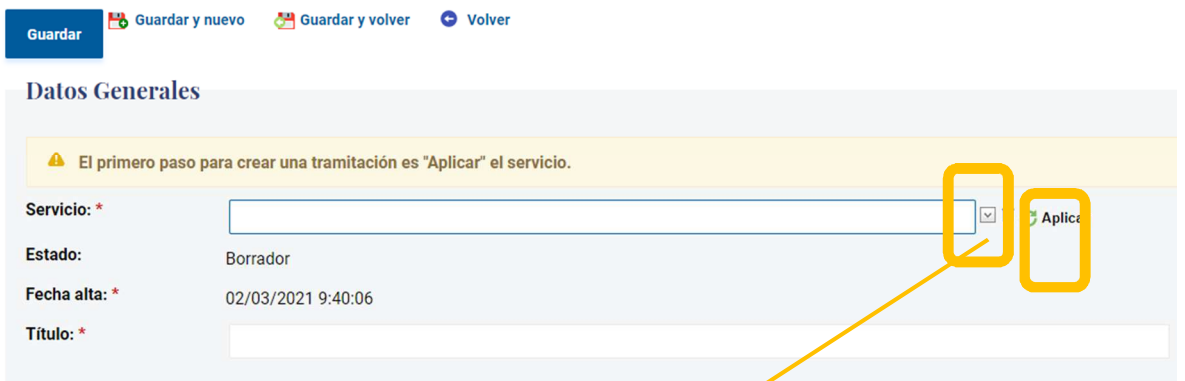

En la mayoría de menús existe o un buscador o un desplegable , identificamos el **servicio**

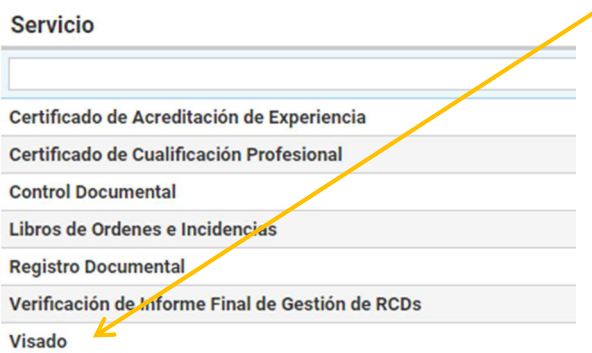

Y damos a **Aplicar** Asimismo ponemos el título de la tramitación

## **El proceso consta de pestañas, se identifican como:**

**Datos Generales (pestaña 1) Terceros (pestaña 2) Documentos (pestaña 3) Expediente (pestaña 4)** 

Nos centraremos en las pestañas 1, 2 y 3 que son obligatorias, la pestaña Expediente es para ver todo el expediente de una tramitación

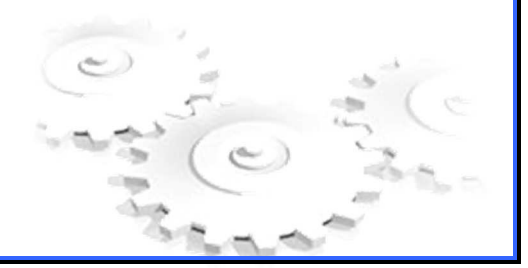

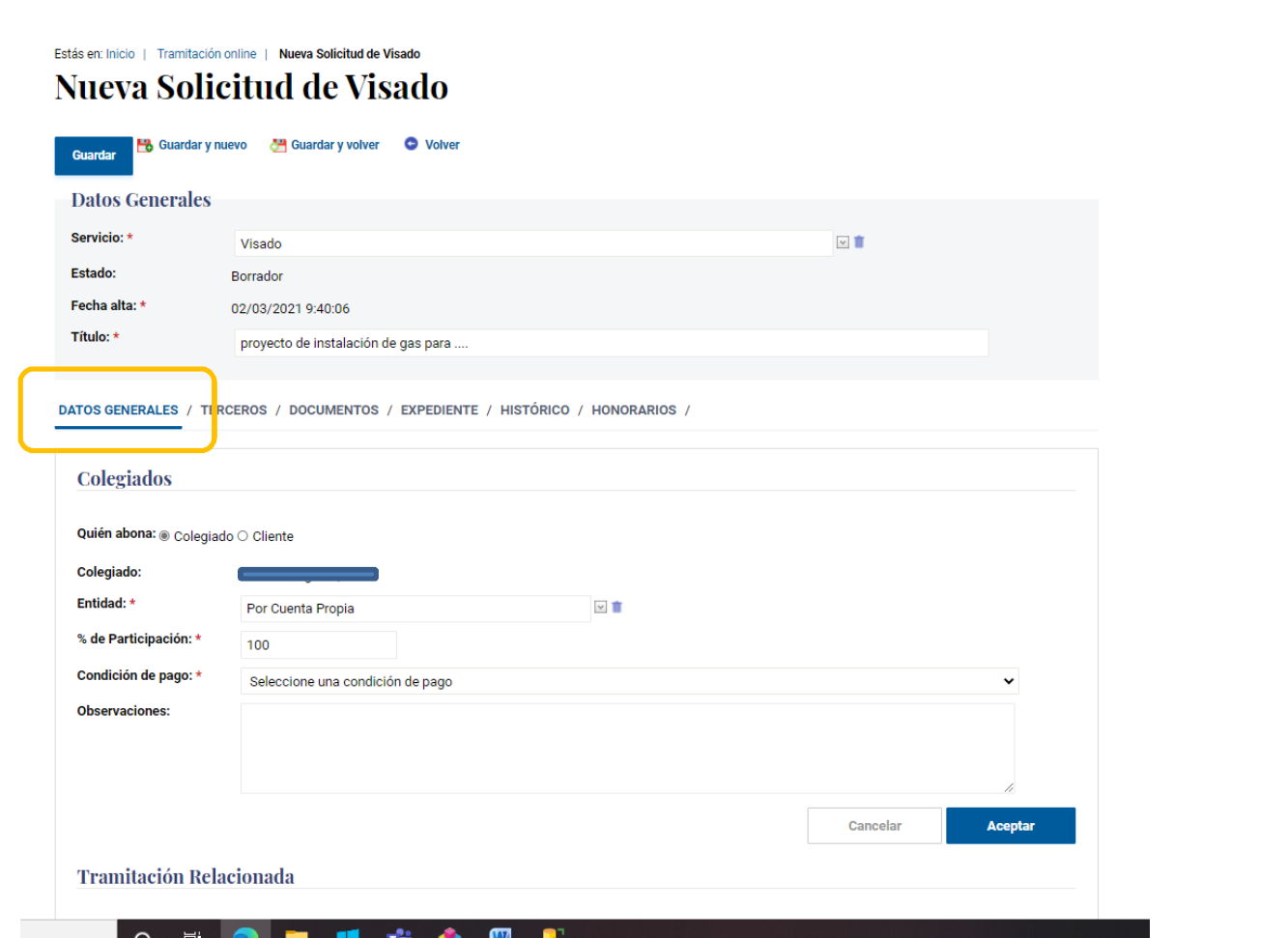

## **Datos Generales, Colegiados, (Pestaña 1)**

En este apartado, se introducirán casi todos los datos de la tramitación

- Quien abona (Colegiado o Cliente)
- Entidad, puede ser por cuenta propia, cuenta ajena o socio de ingeniería (es un desplegable)
- Participación , si el autor es uno, es un 100 %, si fueran 2 al 50 % y si fueran 3, 33%, 33% y 34 %
- Condición de pago.
	- o Cargo en cuenta a alguna de las cuentas del colegiado o su empresa
	- o Transferencia bancaria a la cuenta del COIIB indicada …..6443

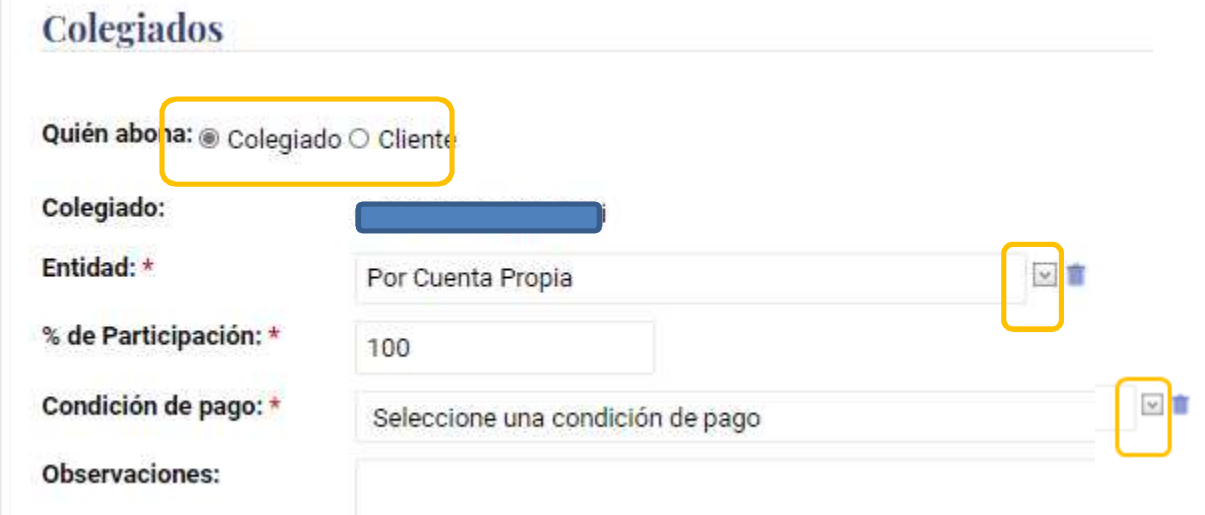

Cuando estemos seguros de estas 4 opciones, aceptamos esta parte:

IT 3.5/5 Rev.03 7

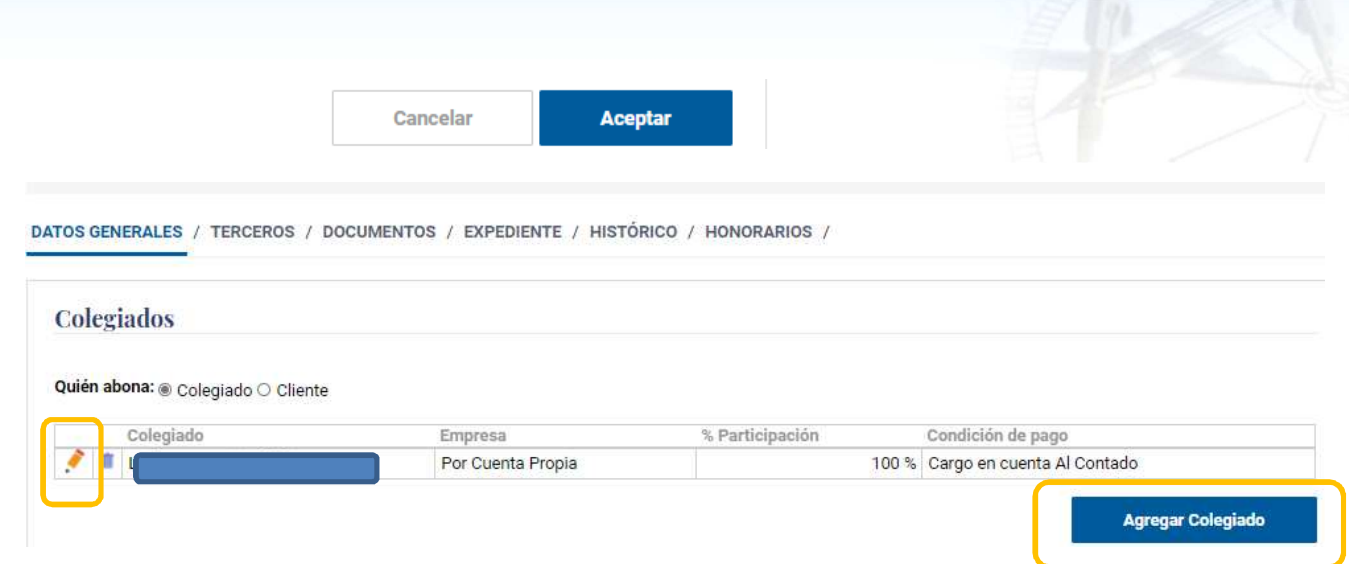

Aquí vemos ya el colegiado con su entidad y condición de pago indicadas, podemos otra vez editar si no hemos equivocado o añadir un nuevo colegiado (Agregar Colegiado)

Si el que abona es cliente, la forma de pago no se elige, por defecto es Trasferencia bancaria

**Datos Generales, Tramitación relacionada, (Pestaña 1)** 

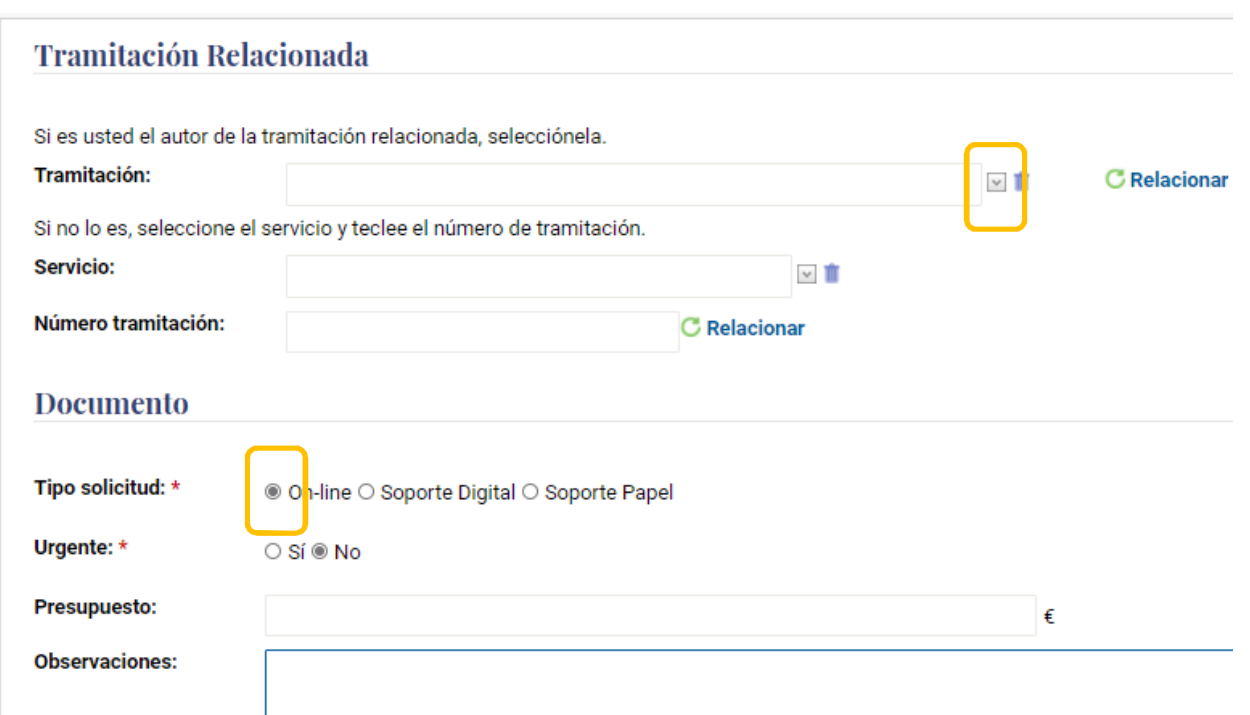

Si este proyecto está relacionado con algún trabajo anterior, se indicaría en esta parte. (puede ser el Fin de Obra de un Proyecto, etc). Normalmente este apartado no se rellena, ya que la primera vez, no está relacionado con ninguna tramitación anterior.

Asimismo en Documento, simplemente se identifica el tipo de solicitud, que puede ser:

- On Line (se realizará la tramitación por este medio con el documento firmado digitalmente con firma reconocida por el Autor)
- Soporte digital (se realizará la tramitación por este medio, pero el documento no va firmado por el autor, esta opción no se usa habitualmente)  $\leq$
- Soporte papel. (por este medio se obtiene una entrada, pero posteriomente se ha de hacer llegar al colegio la documentación firmada en formato papel)

Se observa que el presupuesto no es necesario en este punto. Asimismo indicar la urgencia (es habitual visar/sellar en 48 h un proyecto, por lo que salvo que no sea necesario, indicar NO URGENTE)

## **Datos Generales, Tipos Documentos / Tipos trabajos, (Pestaña 1)**

Seguimos identificando datos generales y en la primera pestaña, en este caso identificaremos el TD y TT, simplemente daremos en agregar Tipo documento / Tipo Trabajo

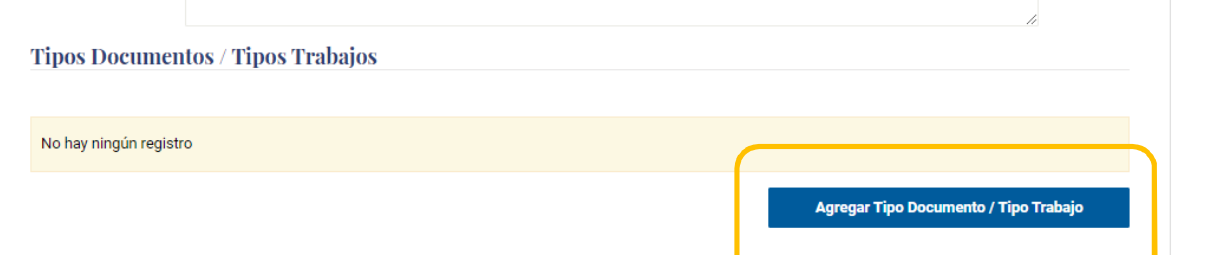

Se abre un desplegable y se elige el que más convenga, daremos a aceptar cuando estemos de acuerdo.

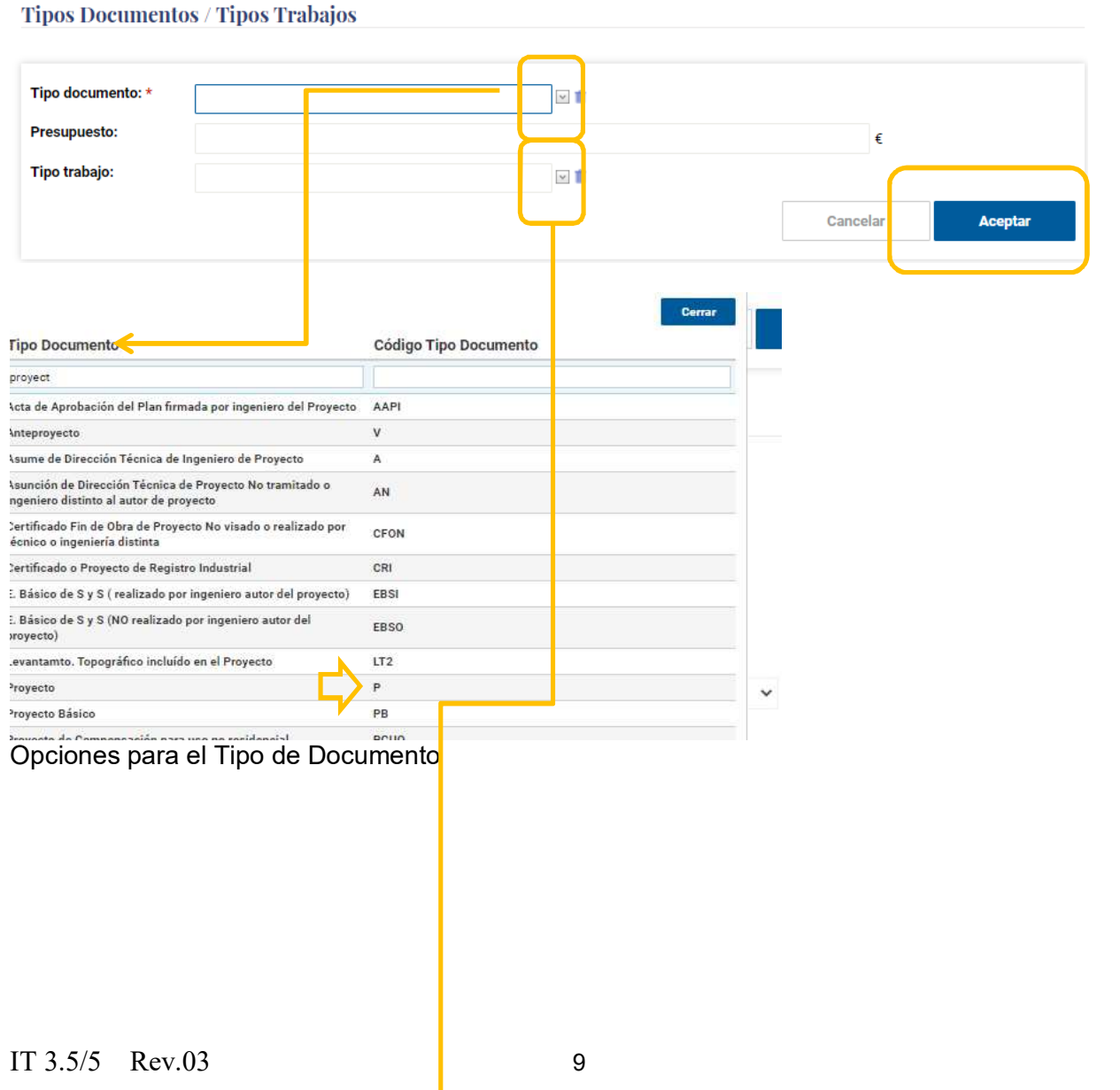

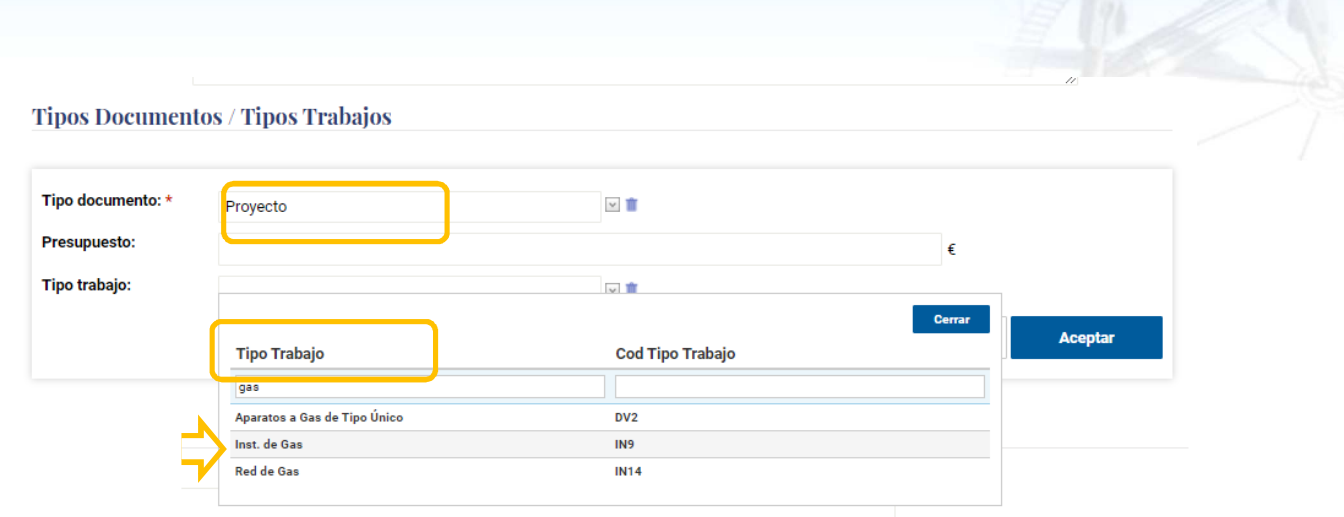

Tras elegir el tipo de documento, Proyecto en este caso, elegiremos el Tipo de trabajo para ese tipo de documento

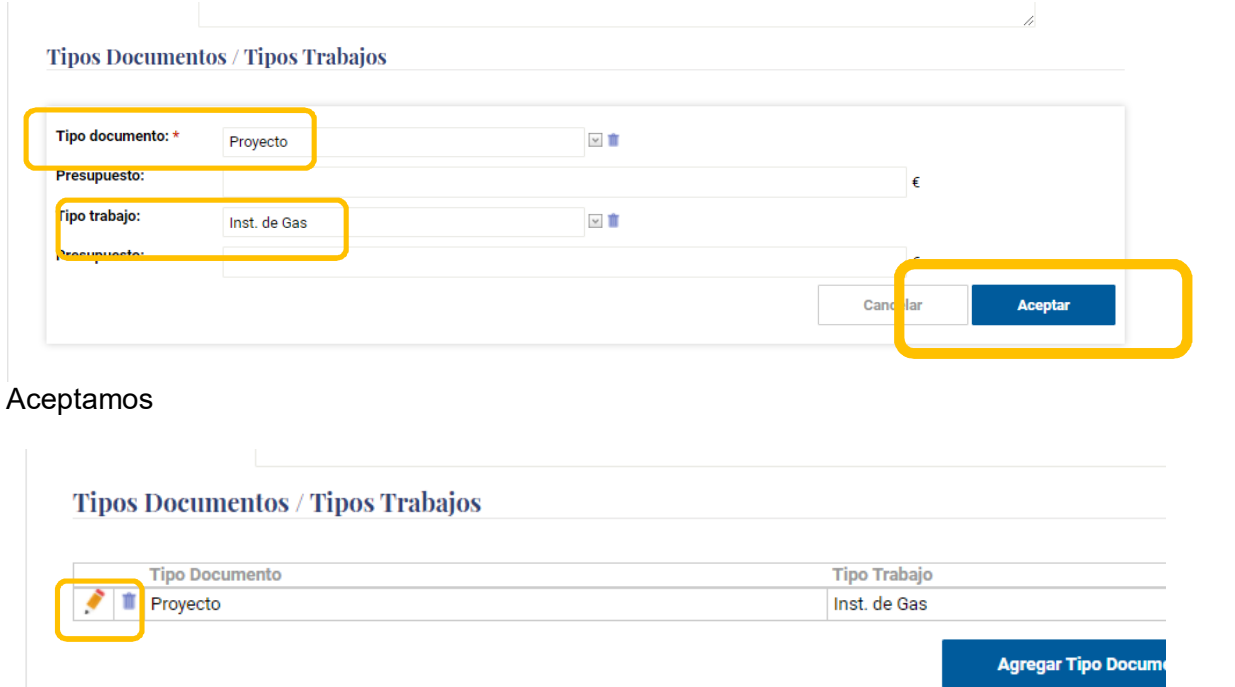

Este aspecto tendrá una vez aceptado. Si nos hemos equivocado, tenemos la opción de editarlo o borrar.

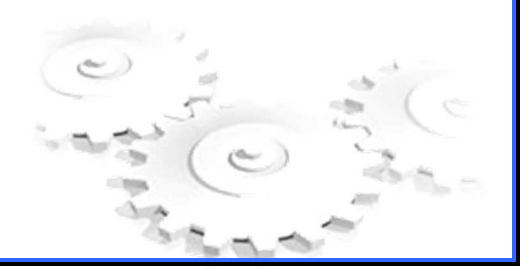

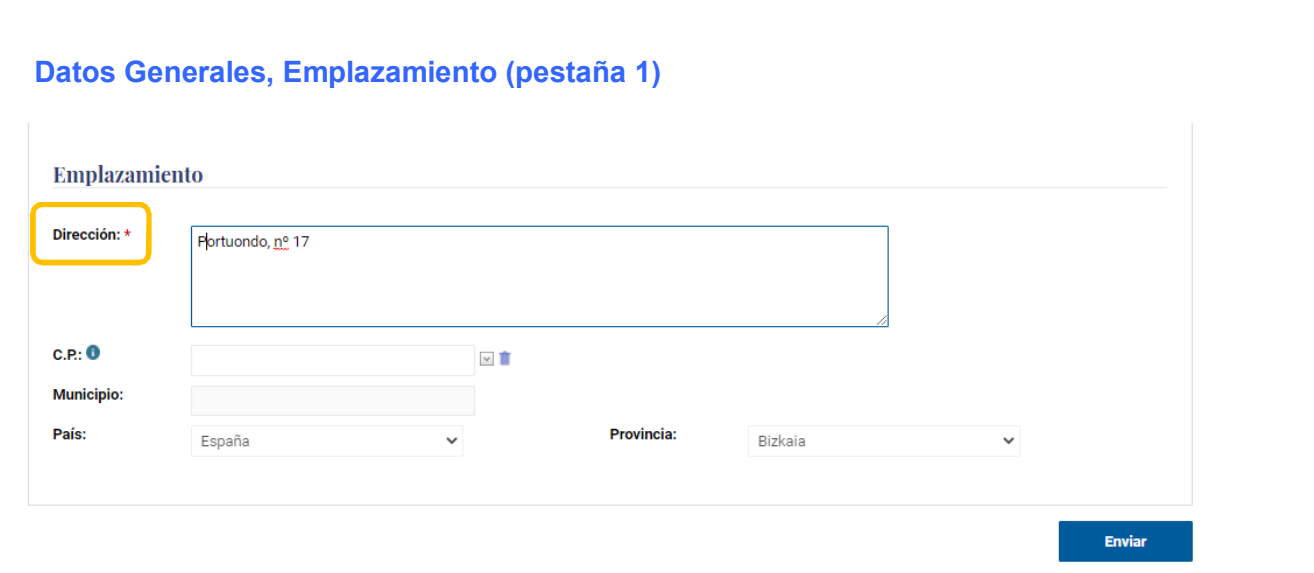

Este botón de enviar (recuerda que estás en un formulario web, y rellenas de arriba hacia abajo), es el botón de enviar GENERAL, tras introducir todos los datos, en este punto, si daríamos a enviar, nos indicarían las opciones necesarias no indicadas o elegidas.

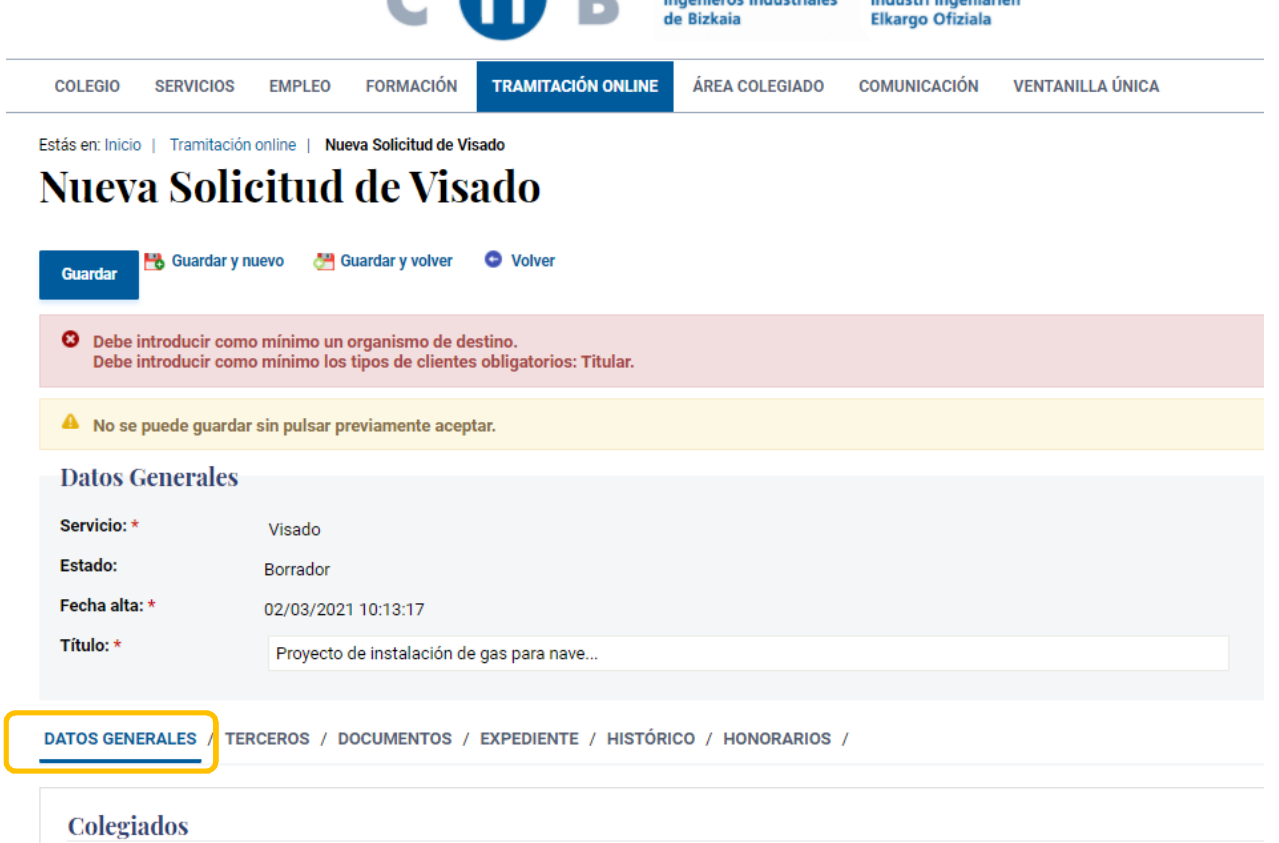

Efectivamente, solo hemos rellenado la **Pestaña 1 (Datos generales),** ahora rellenaremos la de **terceros y la de documentos**

## **Terceros (pestaña 2)**

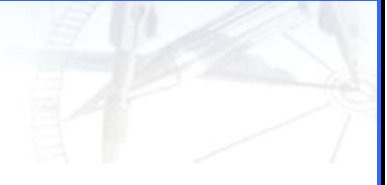

#### **SE IDENTIFICARÁN**

- **CLIENTE: (PETICIONARIO Y TITULAR)**
- **OTROS PROFESIONAL (si lo hay)**
- **DESTINO**

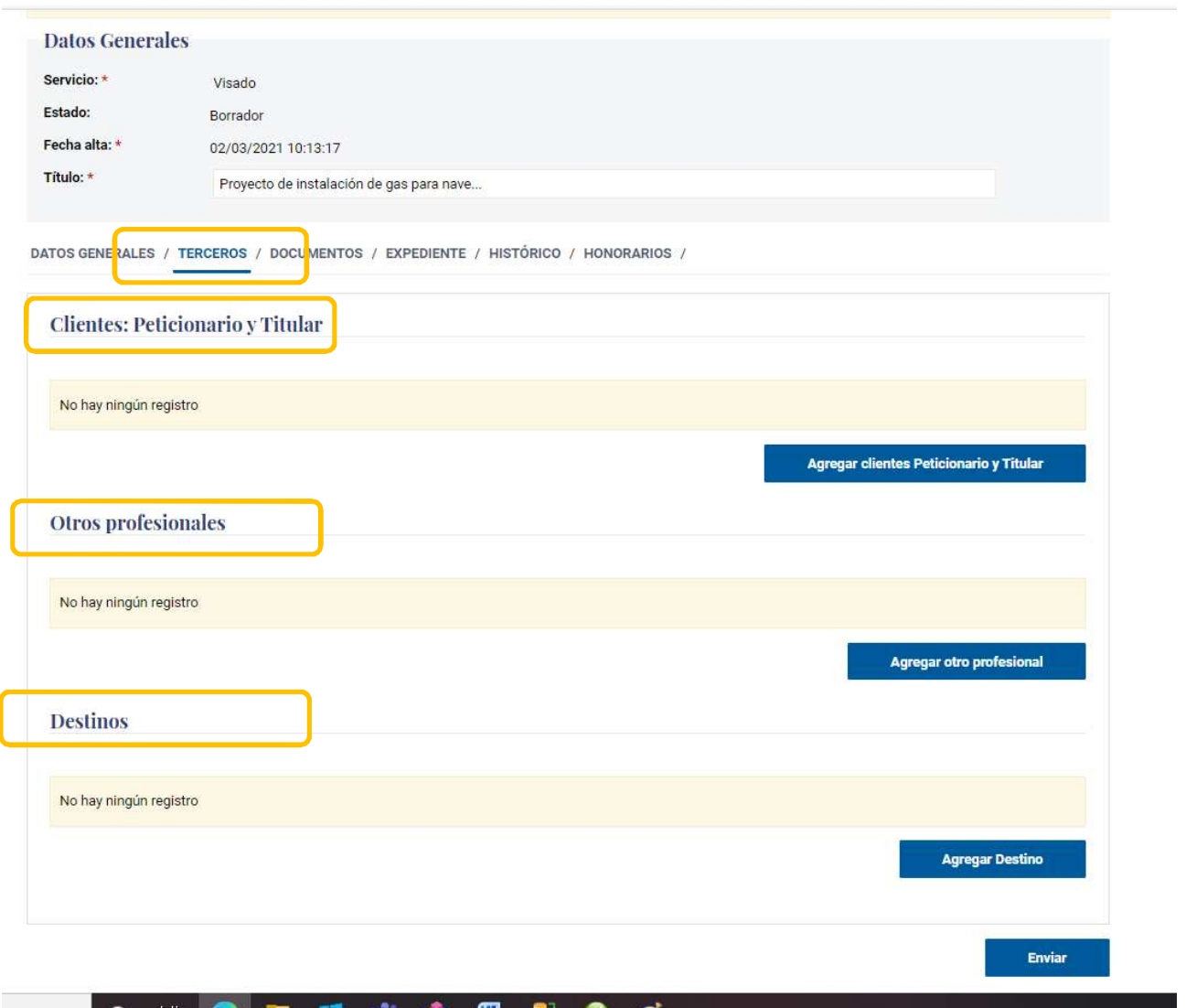

Seguimos en los datos generales, ahora identificaremos a los terceros, que son:

- Peticionario y Titular (datos del cliente)
- Otros Profesionales (si hubiera)
- Destinos (a quien va dirigida la tramitación, p.e Ayuntamiento…)

Peticionario y Titular. El peticionario es el que encarga el trabajo (cliente) y el Titular el es dueño de dicho trabajo encargado (también cliente, aunque se da el caso que ambas figuras puedan ser diferentes)

Ha de existir ambas, tanto el Peticionario como el Titular y la suma de porcentajes de ambos ha de ser 100 %

Comenzamos, AGREGANDO

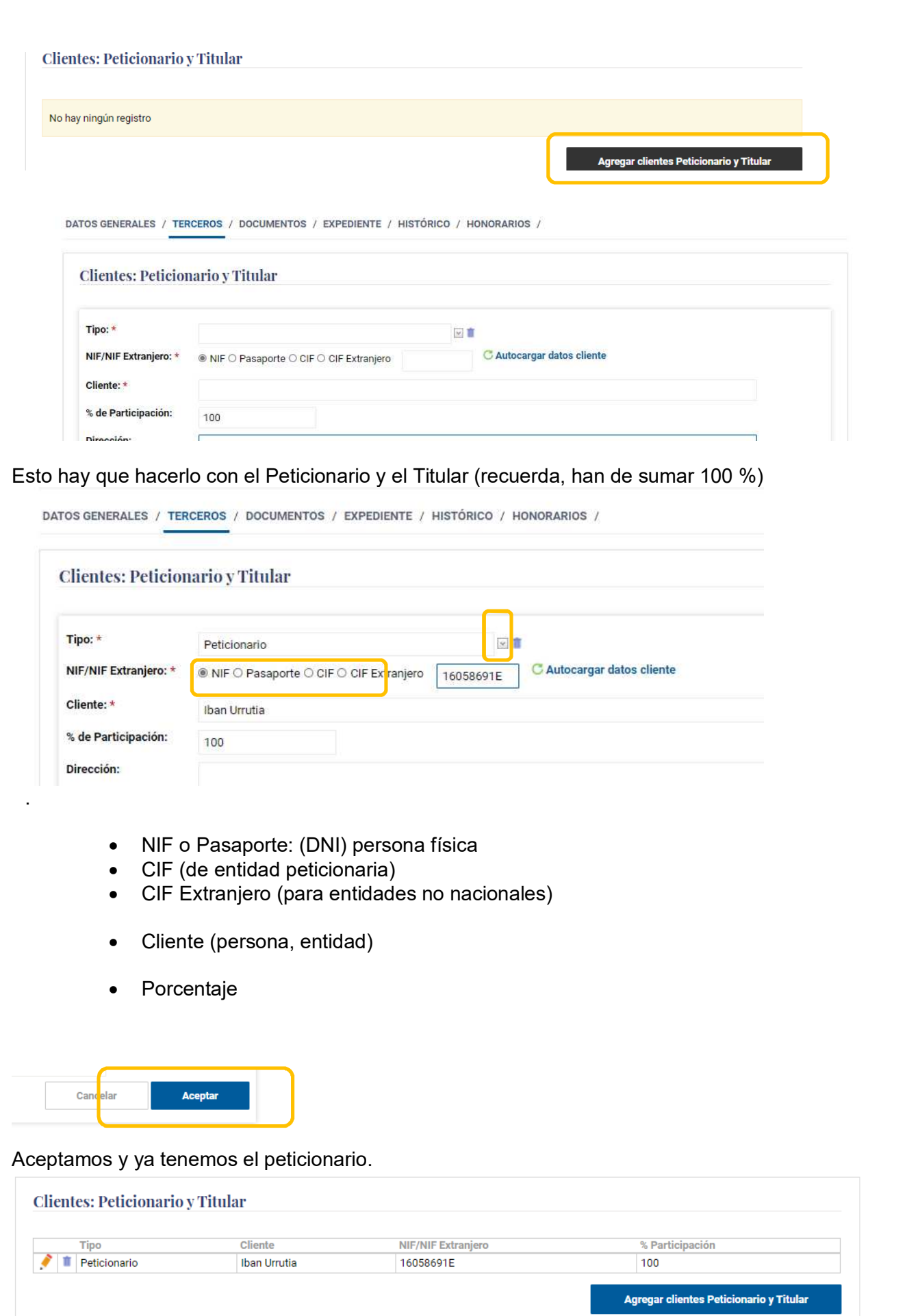

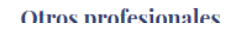

IT 3.5/5 Rev.03 13

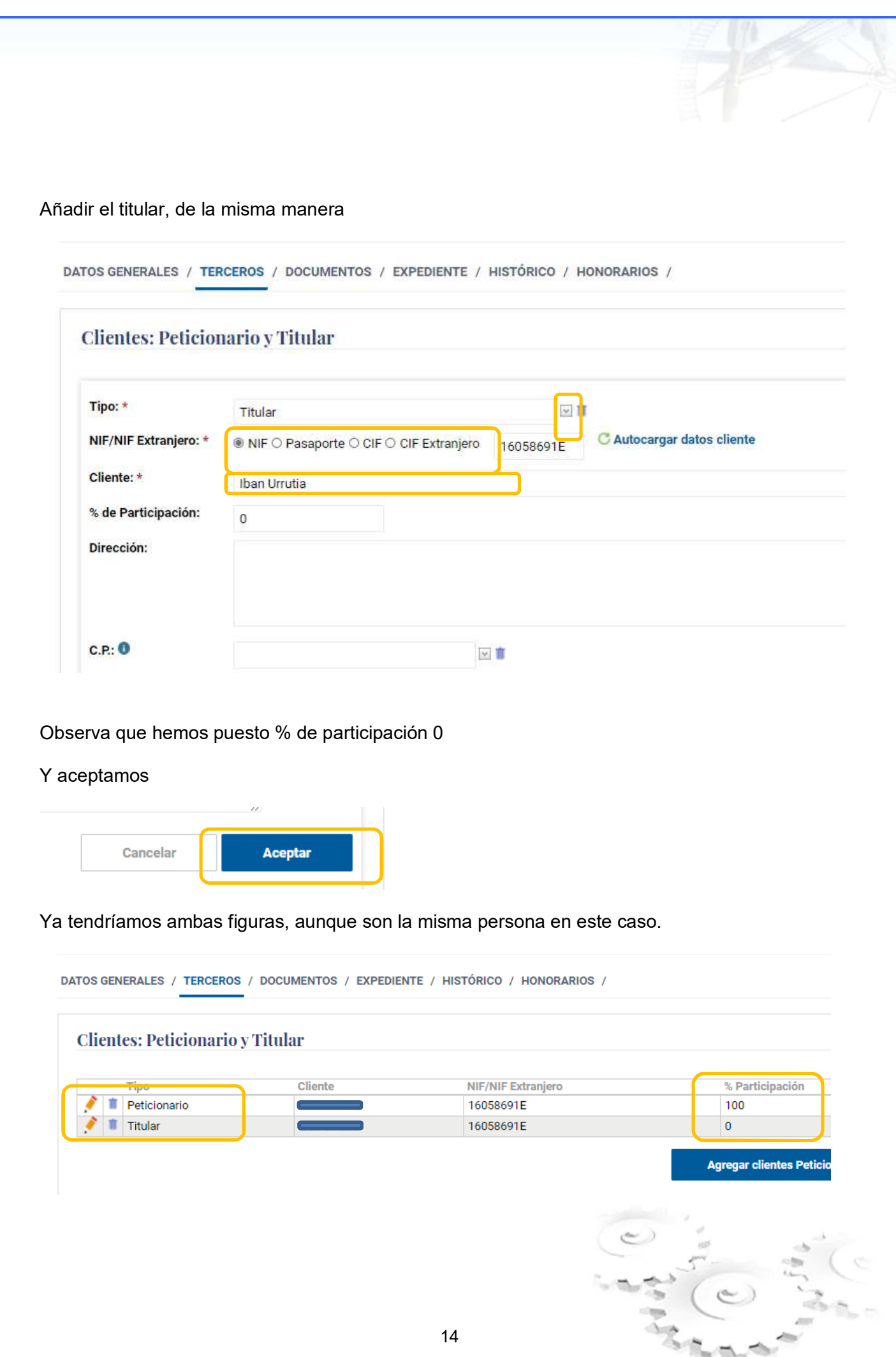

## **Otros Profesionales (pestaña 2)**

## Si hubiera, se indicarán aquí:

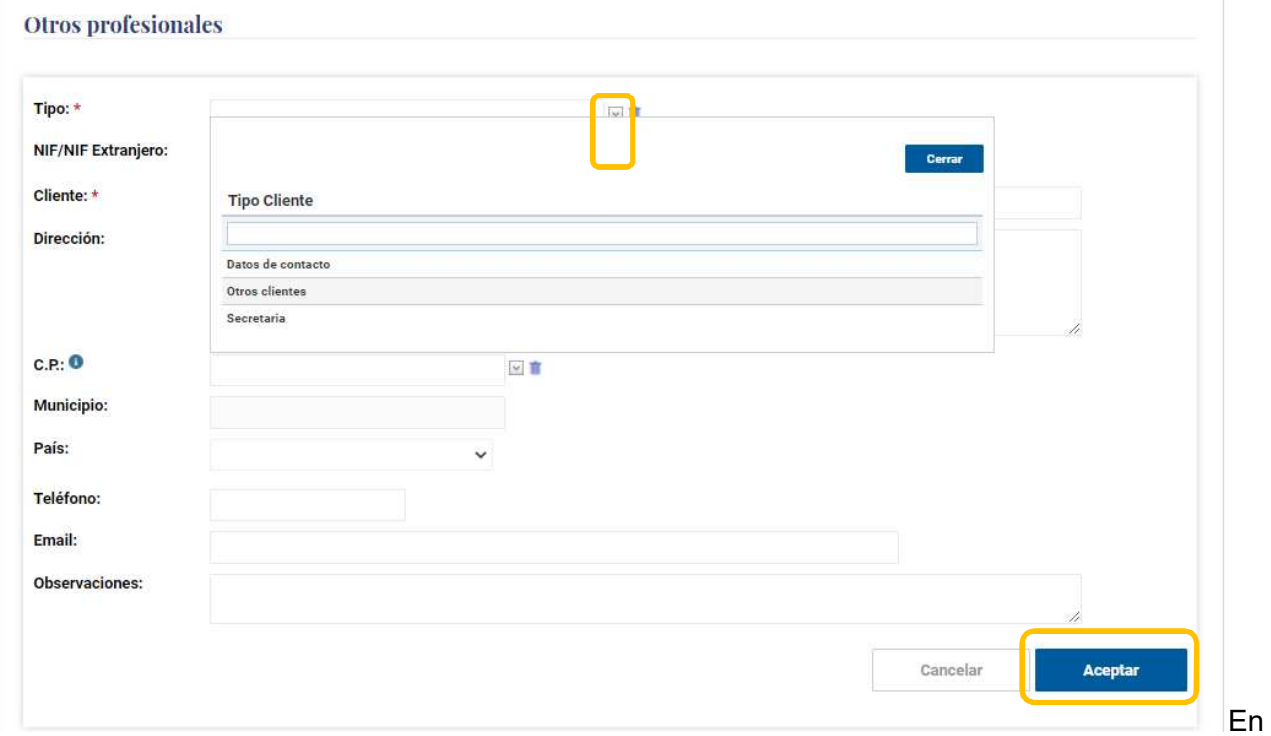

De la misma manera se aceptará

#### **Destinos, (pestaña 2)**

.

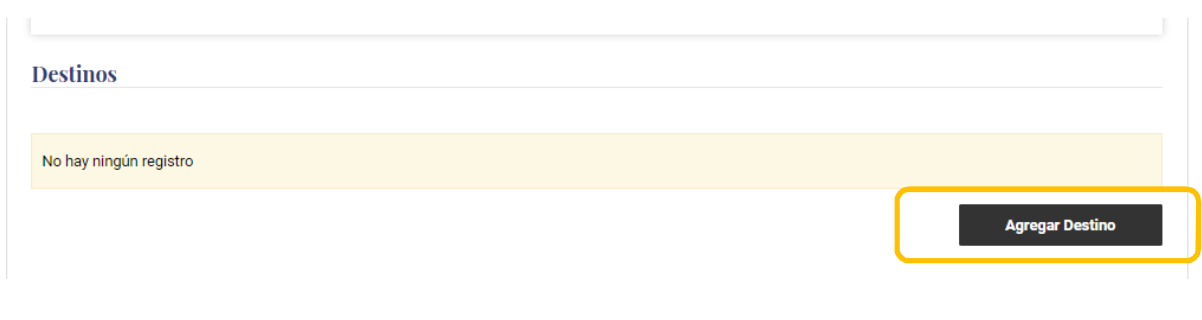

#### **Destinos**

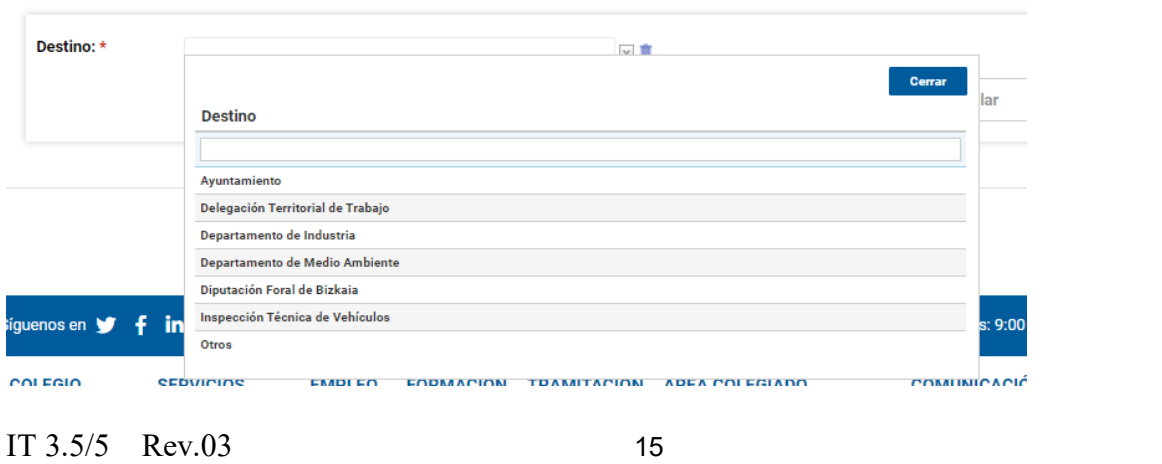

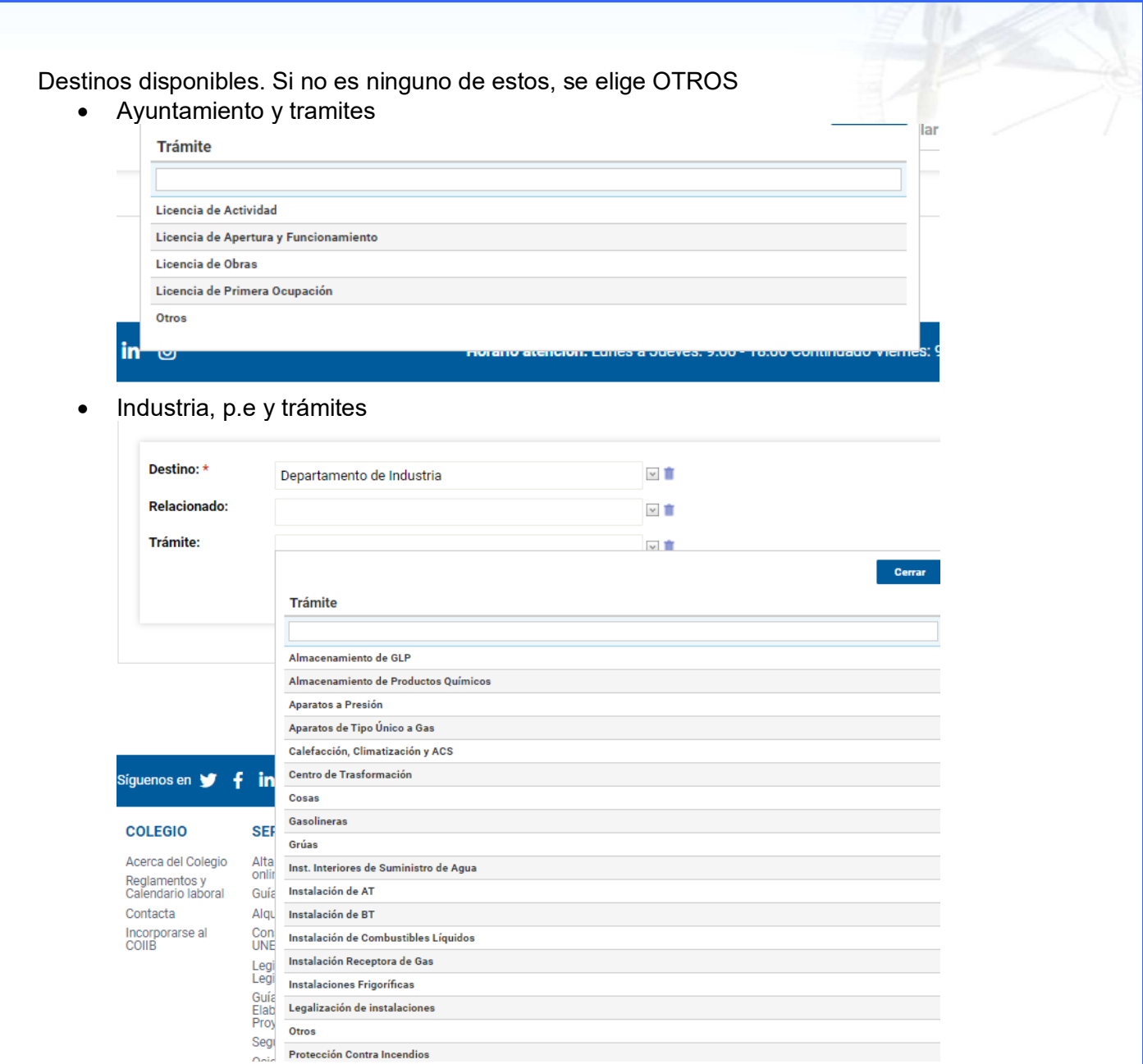

En nuestro caso efectuaremos Licencia de Actividad para el Ayuntamiento de Plentzia:

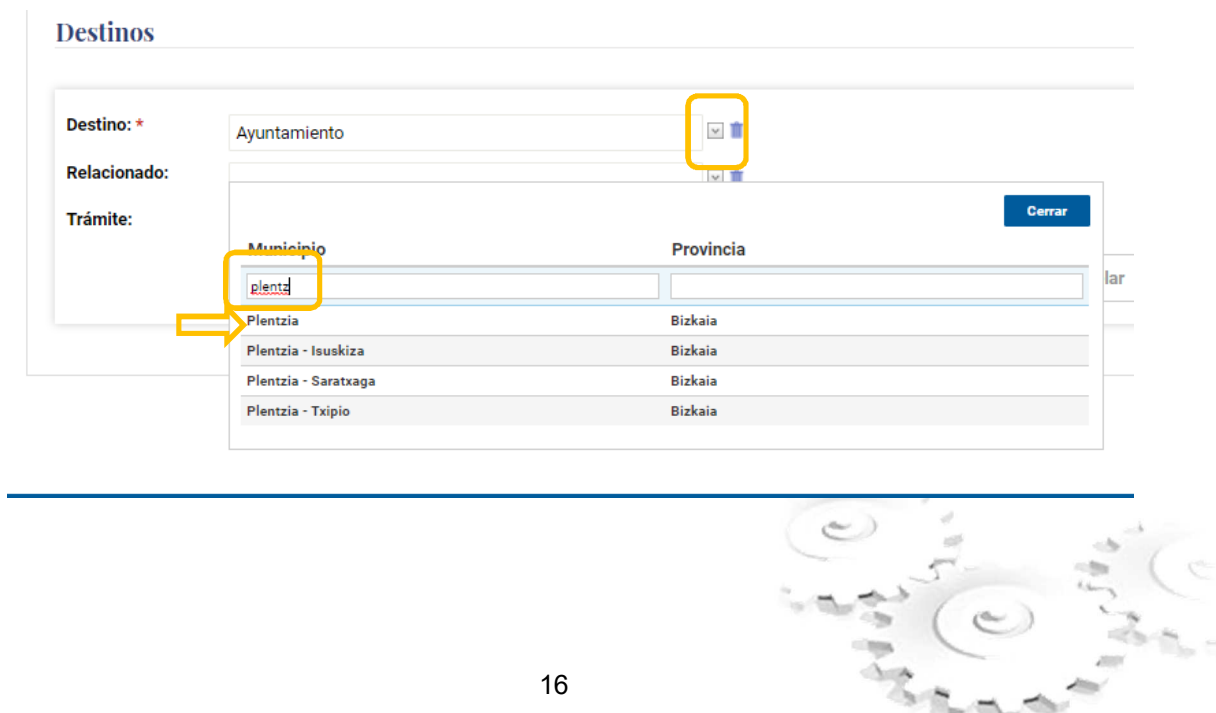

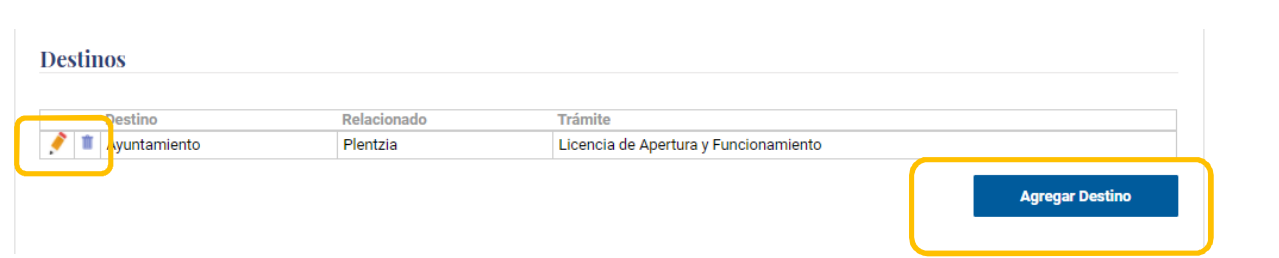

Ya rellenado

Podemos en cualquier momento editar o borrar o añadir nuevo destino (ya que puede haber 2 diferentes)

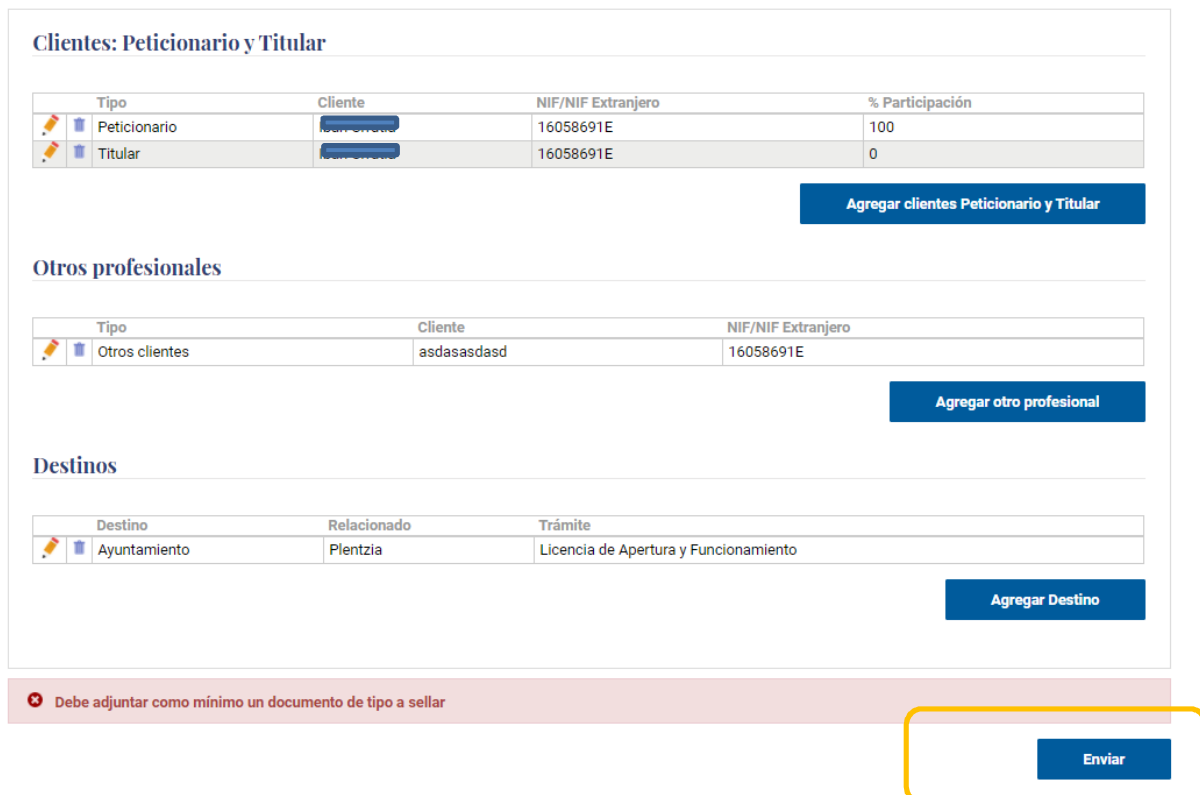

Tras rellenar todo y aceptar, hemos dado al BOTON ENVIAR, y nos avisa, que aún no hemos indicado el documento a sellar (el proyecto en pdf firmado por el /los autor/es)

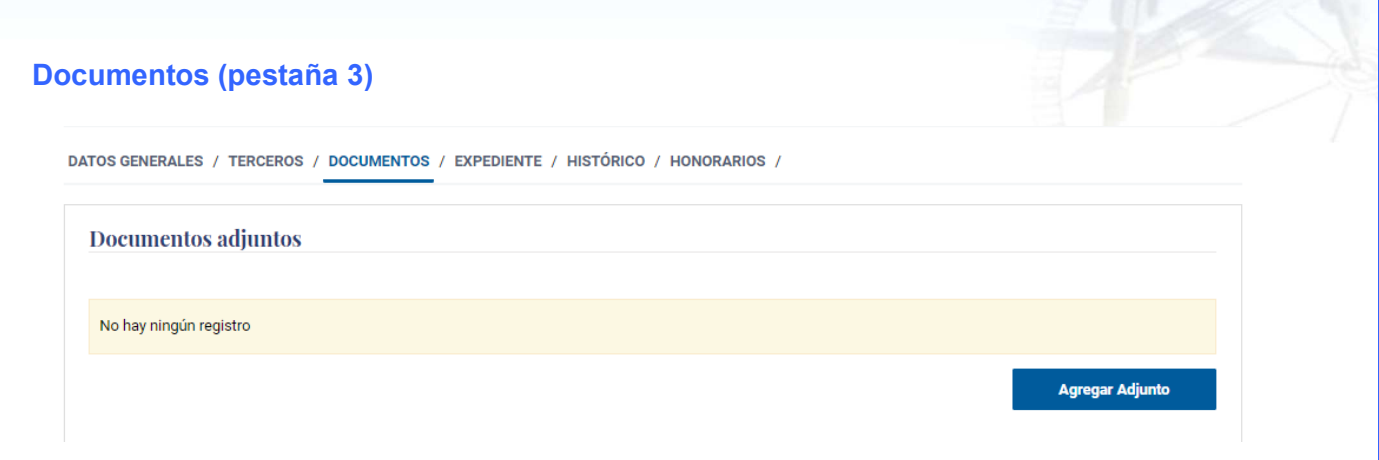

De igual manera, Agregamos el adjunto. Tipo Documento a sellar

Si hemos elegido tramitación On-Line, recuerda que el pdf irá firmado digitalmente por el autor con certificado reconocido, se comprueba a la hora de adjuntar y mandar.

El tamaño máximo de los documentos es sobre 200 Mbytes

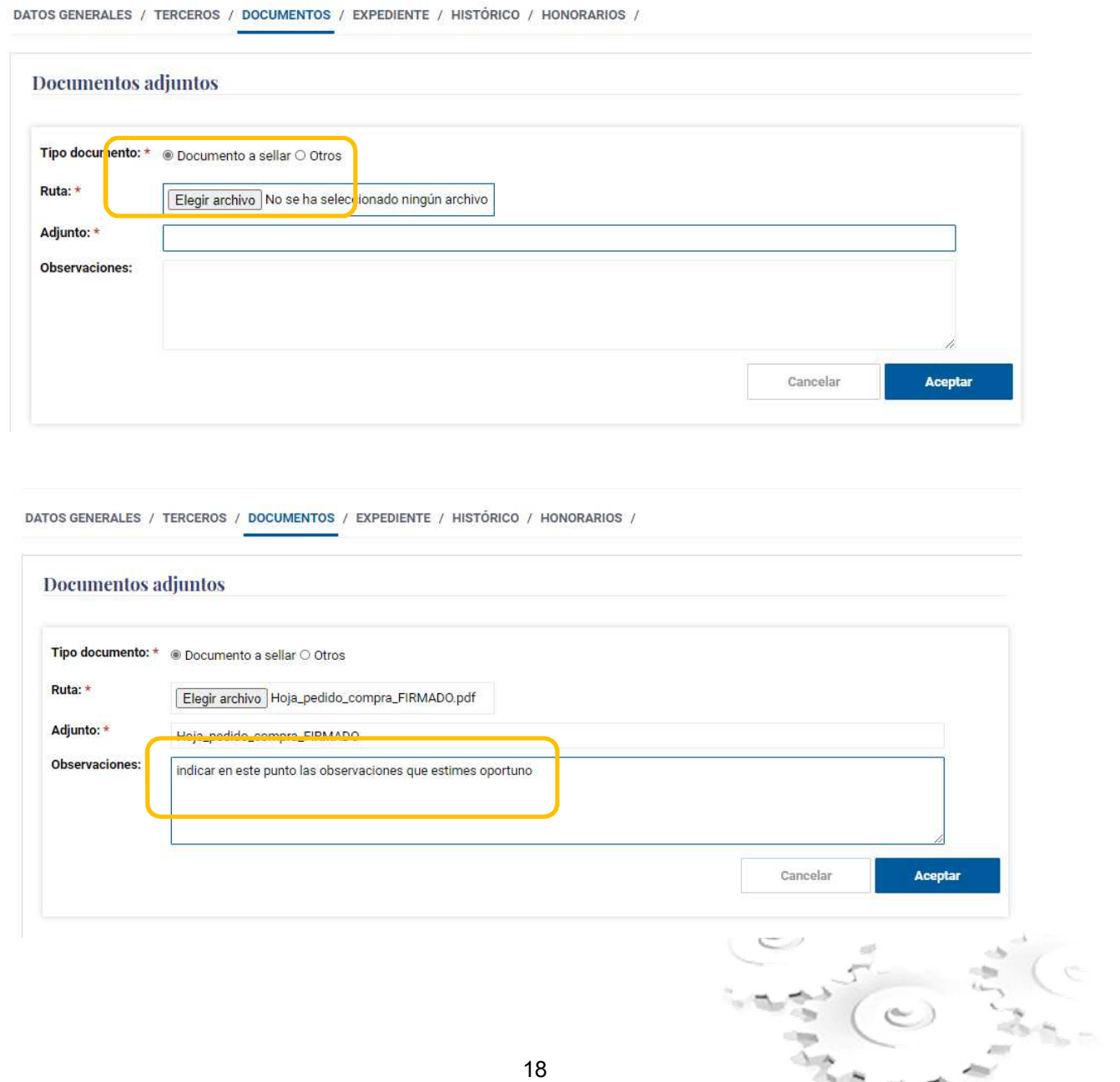

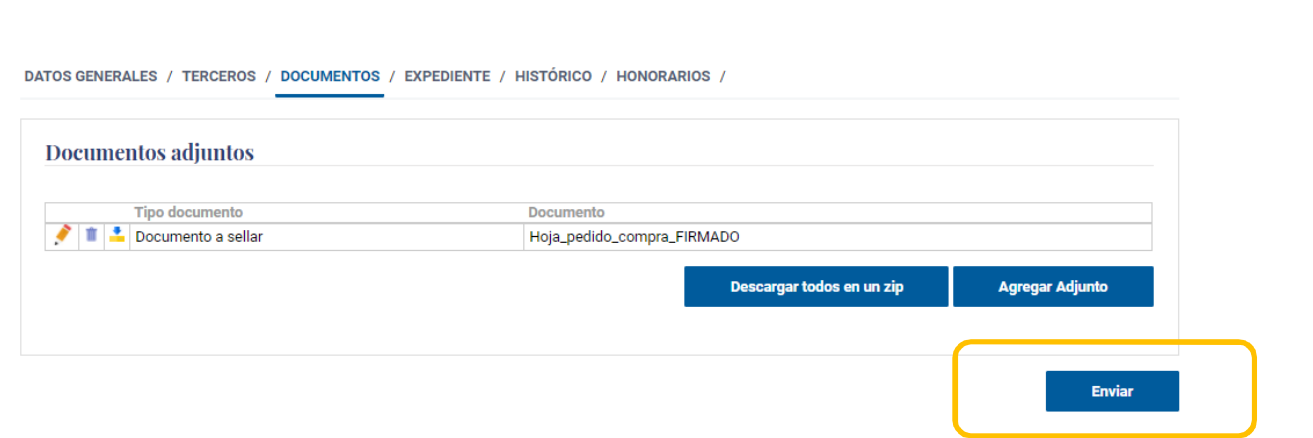

Ya está adjunto, ahora si, podemos dar por finalizado el proceso, y enviaríamos el documento con todos sus datos al Colegio

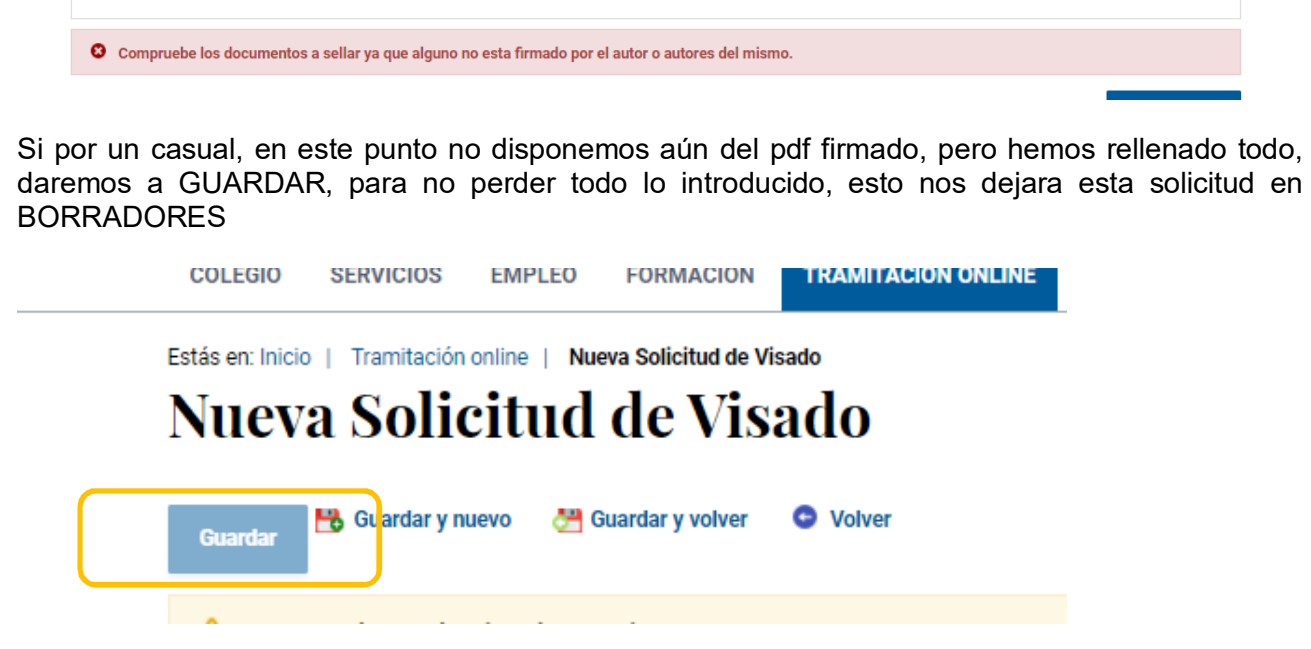

Podemos verlo en el menú correspondiente, y pinchando en otro momento, se puede terminar , adjuntar y Enviar

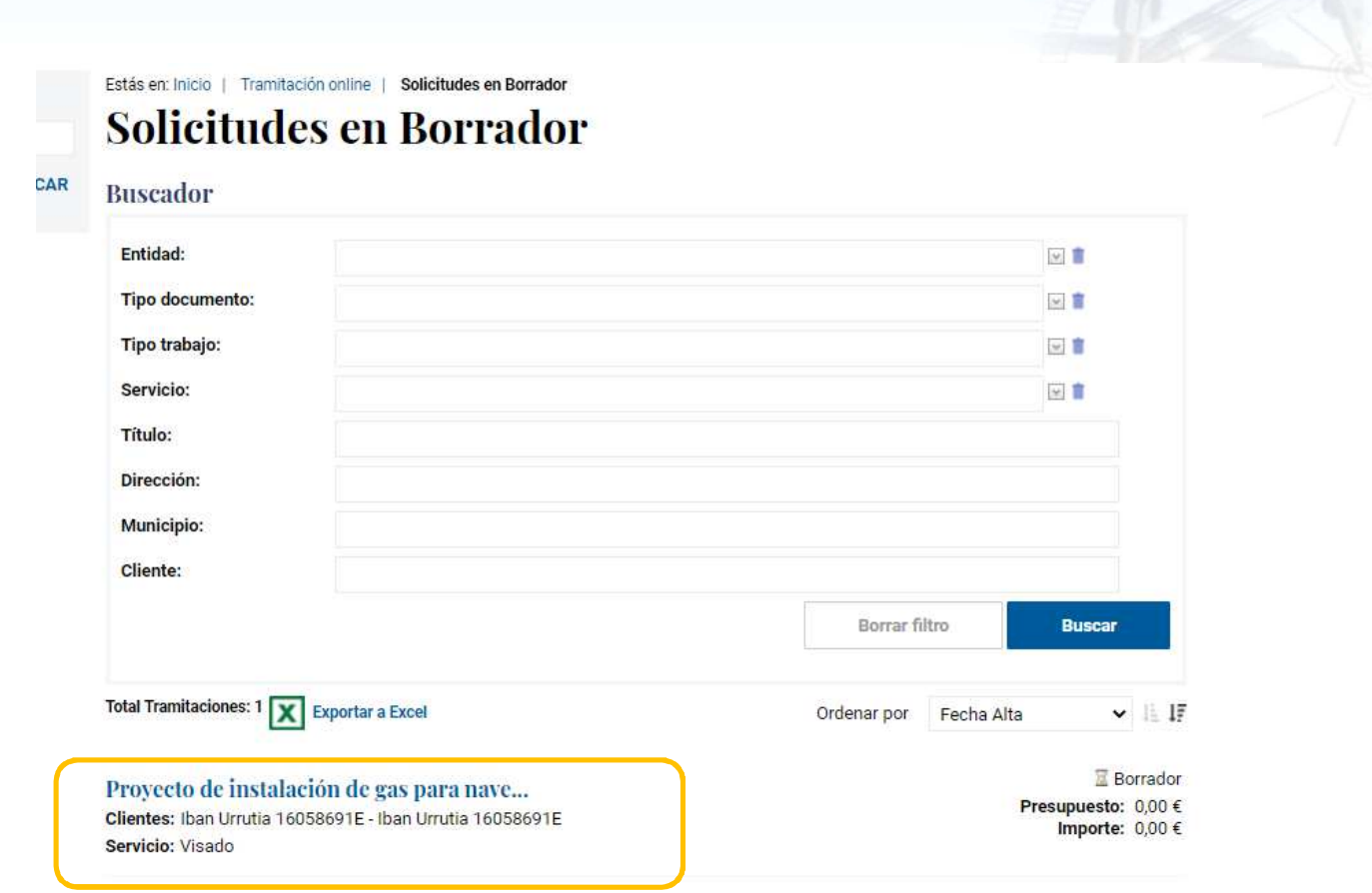

Total (IVA incluido): 0,00 €

**CO** 

Una vez la solicitud haya sido completada correctamente y confirmados sus datos, seleccionando la opción "Enviar", recibirá un nº de Entrada según el cual será atendida en el COIIB.

## **5. SOLICITUDES EN TRAMITACIÓN**

**Un Visado o Tramitación pasa por una serie de estados, se puede comprobar en cada menú de tramitación:** 

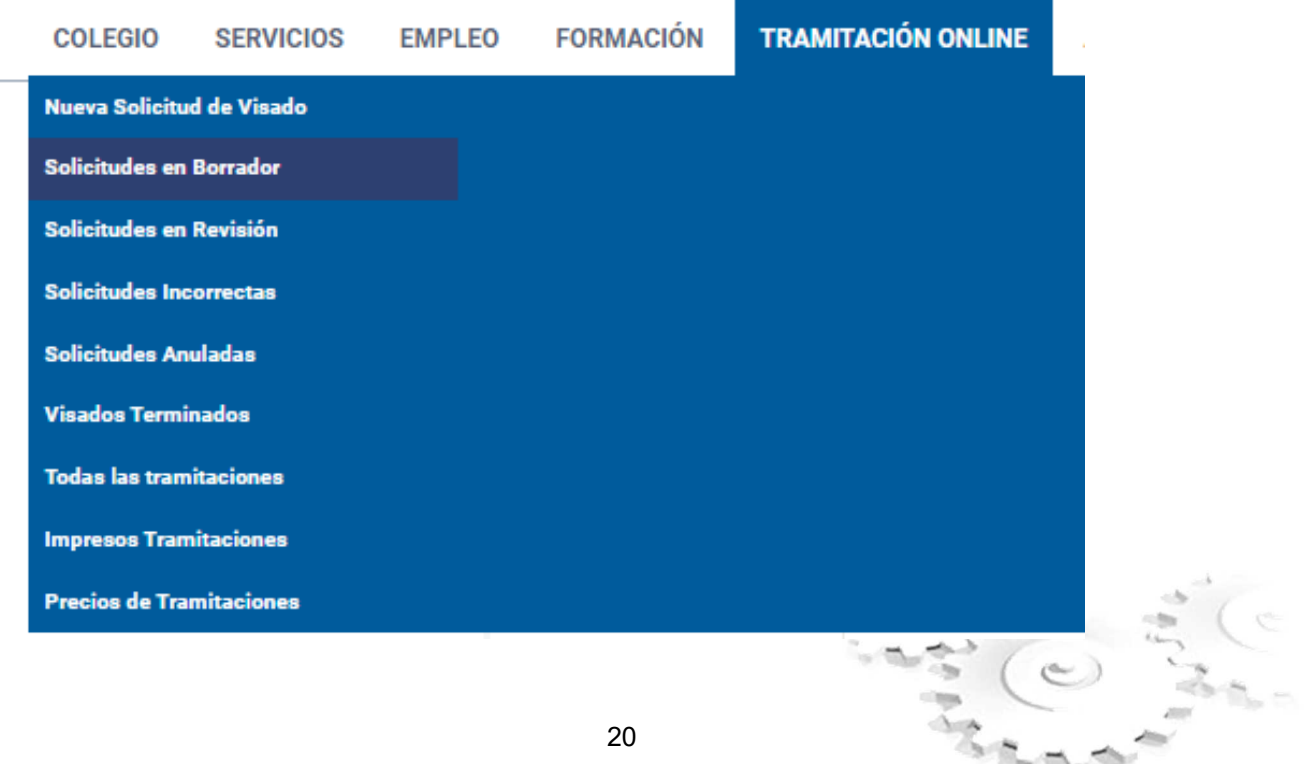

- Solicitudes en Borrador-> solicitudes sin enviar (a falta de algún dato por parte del colegiado) y por tanto sin asignar número de entrada
- Solicitudes en Revisión -> una vez enviada la solicitud, se asigna un número de entrada. El primer estado de comprobación es el de revisión (administrativa y técnica)
- Solicitudes Incorrectas -> realizado un análisis de la documentación/datos aportados, se devuelve a este estado para subsanar algo
- Solicitudes Anuladas-> en un momento dado, previo a facturas, el colegiado decide que Anula ese visado.
- Visados terminados -> se encuentran en este estado cuando se ha finalizado su tramitación
- Solicitudes incorrectas -> se encuentra en este estado la tramitación que se devuelve al autor a fin de que subsane algún dato o requiera de sustituir el documento a visar por ejemplo.

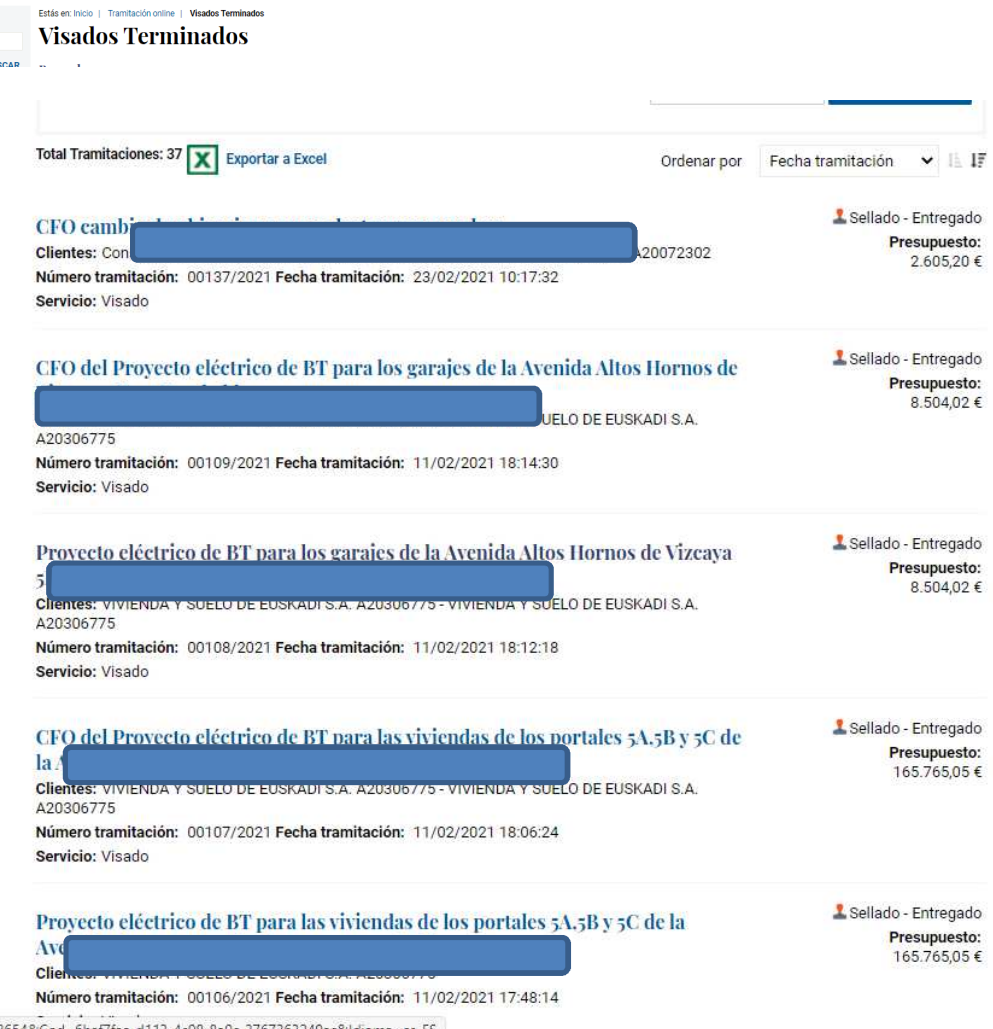

- 
- Todas las tramitaciones , aquí se ven todas, independientemente de su estado

## **6. DESCARGA DE DOCUMENTO VISADO**

Desde visados terminados, entrando en el visado (nº de visado correspondiente) ->documentos, está la opción de descarga

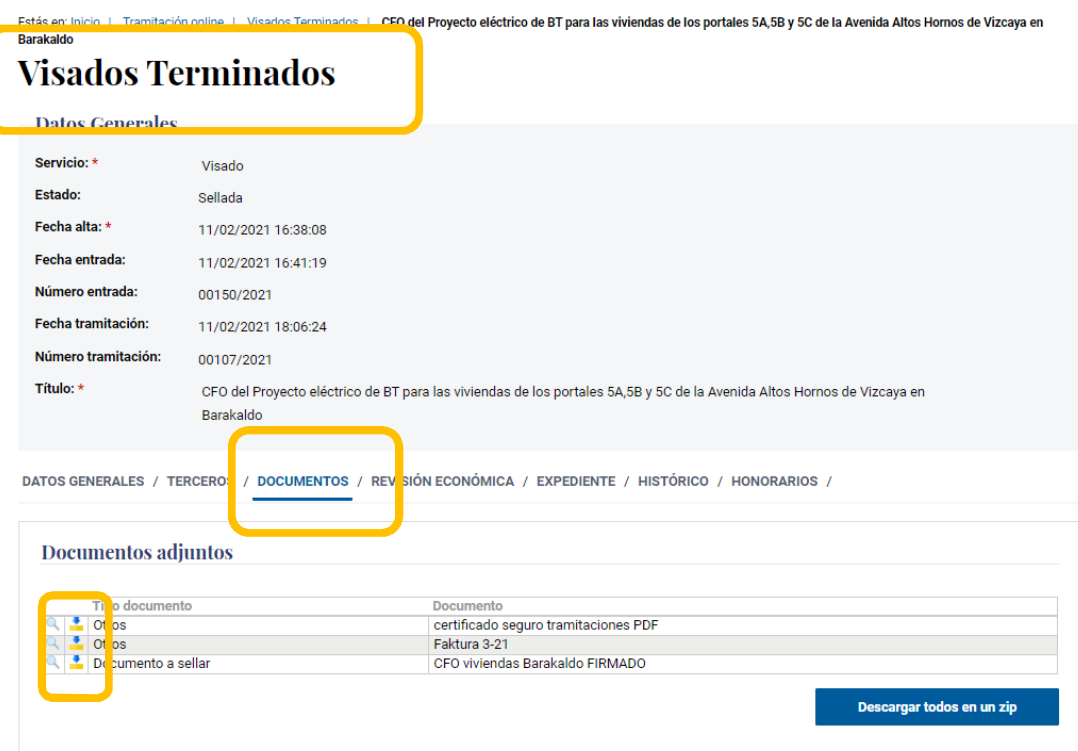

**En la pestaña 4, expediente** asimismo puede verse las tramitaciones relacionadas con esta.

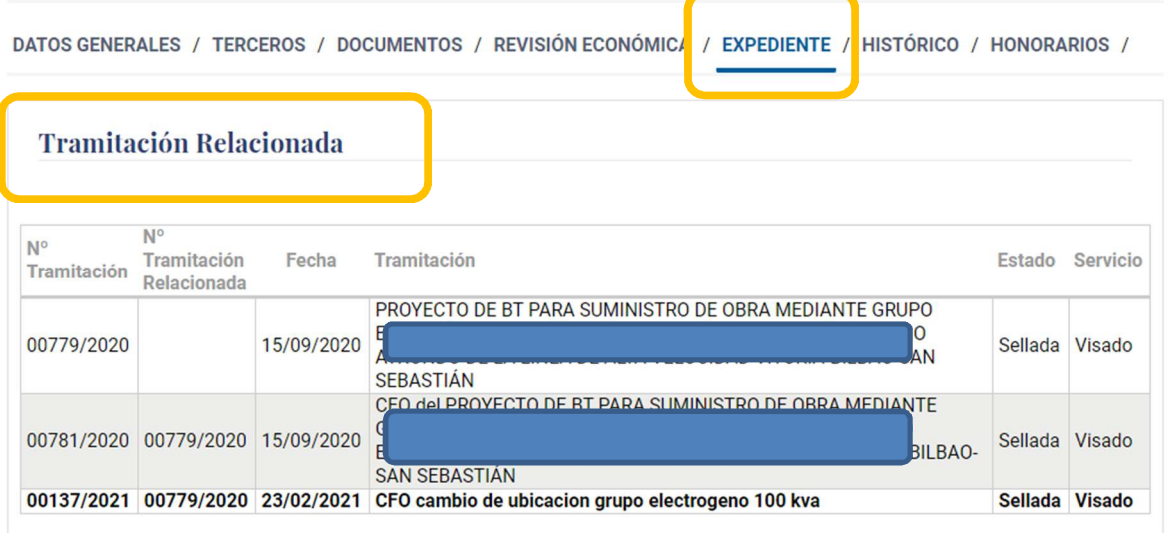

## **7. ADMINISTRACIONES SIN TRAMITACIÓN TELEMÁTICA**

Para solicitar la autorización o legalización de una obra o instalación en una Administración que no disponga de servicio de tramitación telemática se recomienda proceder de la siguiente manera:

- 1. Realizar **copia impresa** del documento visado electrónicamente y **firm**ar de forma **manuscrita** en los apartados en los que habitualmente se hace en la tramitación en papel.
- 2. **Grabar** el archivo pdf. del documento visado electrónicamente **en un soporte electrónico** (CD, DVD,…). Este es el documento con validez
- **3. Presentar ambos documentos** junto a los impresos de solicitud en papel propios de la **. Administración correspondiente.**

Según el Articulo 3 de **la Ley 59/2003 de Firma Electrónica**, el documento electrónico soporte de un documento privado tendrán el **valor y la eficacia jurídica que corresponda a su respectiva naturaleza**, de conformidad con la legislación que les resulte aplicable

**El soporte en que se hallen los datos firmados electrónicamente será admisible como prueba documental en juicio**. Si se impugnare la autenticidad de la firma electrónica reconocida con la que se hayan firmado los datos incorporados al documento electrónico se procederá a comprobar que se trata de una firma electrónica avanzada basada en un certificado reconocido, que cumple todos los requisitos y condiciones establecidos en esta Ley para este tipo de certificados, así como que la firma se ha generado mediante un dispositivo seguro de creación de firma electrónica.

## **8. Anexos**

#### **a. Requisitos**

Como recogen nuestros Estatutos Generales, RD1332/2000, es finalidad de los Colegios la tutela del correcto ejercicio de la profesión como garantía de los derechos de los ciudadanos. Con este fin, los Colegios están dotados de la facultad de visar los trabajos profesionales de sus colegiados, acreditando mediante dicho acto: La legitimación del firmante del trabajo.

La corrección formal, y la certificación de la identidad y autenticidad de los documentos. El cumplimiento de las exigencias administrativas y la normativa general y colegial. El registro y custodia de la documentación.

Con el fin de asegurar la correcta administración del visado, es obligación de los colegiados acreditar ante su Colegio:

- **a.** Anualmente, la cobertura de la Responsabilidad Civil Profesional, de acuerdo al Artículo 12 de la Ley 18/1997 de Ejercicio de profesiones tituladas y de Colegios y Consejos Profesionales. La acreditación podrá ser realizada, bien a través de la presentación de las Condiciones de Aseguramiento particulares o de la cobertura proporcionada por la empresa que lo emplea, bien a través de la Suscripción a la Póliza Colegial de RC, que el Colegio negocia anualmente en condiciones ventajosas para nuestros colegiados. Ambos impresos están disponibles en el apartado Responsabilidad Civil
- **b.** Las condiciones en las que ejercen la profesión (Ejercicio Libre, Sociedad de Ingeniería o por Cuenta Ajena) y su acreditación mediante la correspondiente documentación (Alta en el IAE, TC2, Escrituras de Sociedad, etc..), establecida en el impreso de "Declaración de Datos del Ingeniero" disponible en el apartado de impresos. Esta declaración deberá presentarse, al comienzo del ejercicio profesional o cuando se produzca una variación en las condiciones de la misma.
- **c.** Asimismo, en el siguiente enlace puedes encontrar los diferentes documentos y formatos pdfs para presentar:

## Impresos Tramitaciones - COIIB. Colegio oficial de Ingenieros Industriales de Bizkaia

### **b. Creación del Documento a Visar**

El Documento a visar , si se realiza tramitación on-line vía web, será un pdf con la Hoja de Control de firmas como primera página y firmado por el autor o autores con certificado digital reconocido (escanear un pdf con firma manuscrita no es un pdf de firma reconocido)

#### **c. Validación de Firmas Electrónicas**

La web a la hora de mandar el pdf firmado cheque que el documento pdf está firmado por el autor o autores, si no se envía puede haber algún problema con el certificado digital del autor.

Una manera de validar el certificado digital es usando Valide:

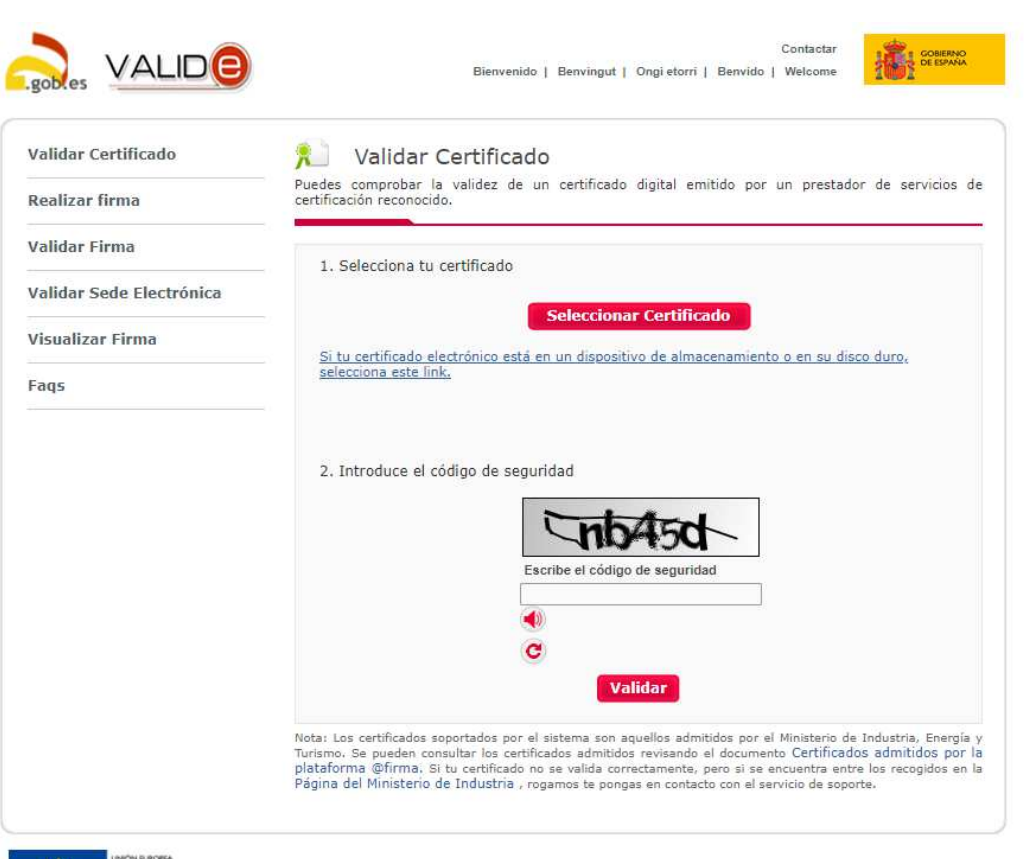

VALIDe (redsara.es)

Para ello exportaremos desde el pdf el certificado a un archivo de certificados (.cer) y se lo daremos a Valiode para que lo verifique

Puede contactar con el colegio para cualquier aclaración o duda:

Teléfono: 9442332244 Email: areaprofesional@coiib.eus o colegio@coiib.eus

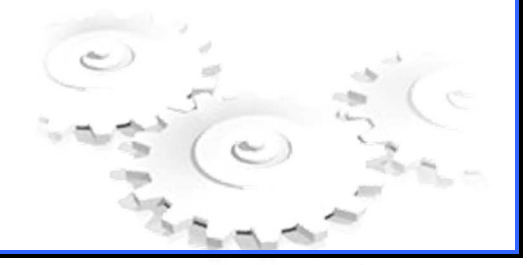